# **Digital Measuring Unit MG3 Hot Bar**

# **OPERATING INSTRUCTIONS**

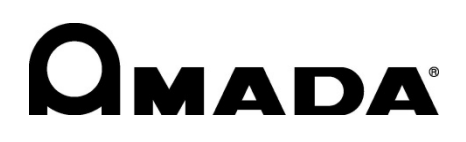

76609576EN-MG3-HB-V1.0a

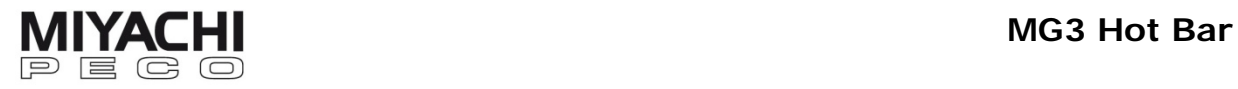

Annex:

- Safety Regulations
- General References on Resistance Welding
- Contact Addresses

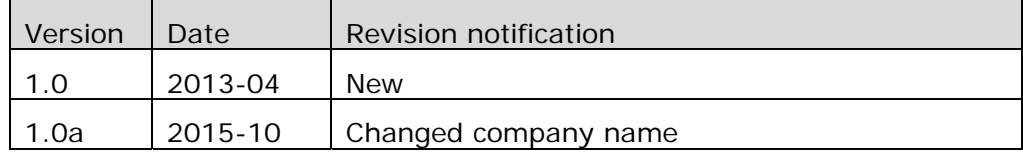

Copyright © 2015: AMADA MIYACHI EUROPE GmbH Lindberghstr. 1, 82178 Puchheim, Germany

All rights reserved. The products named in this manual are only used for identification purposes and may be trademarks or registered trademarks of the respective companies

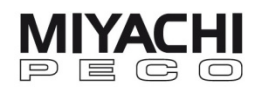

## **Table of Contents**

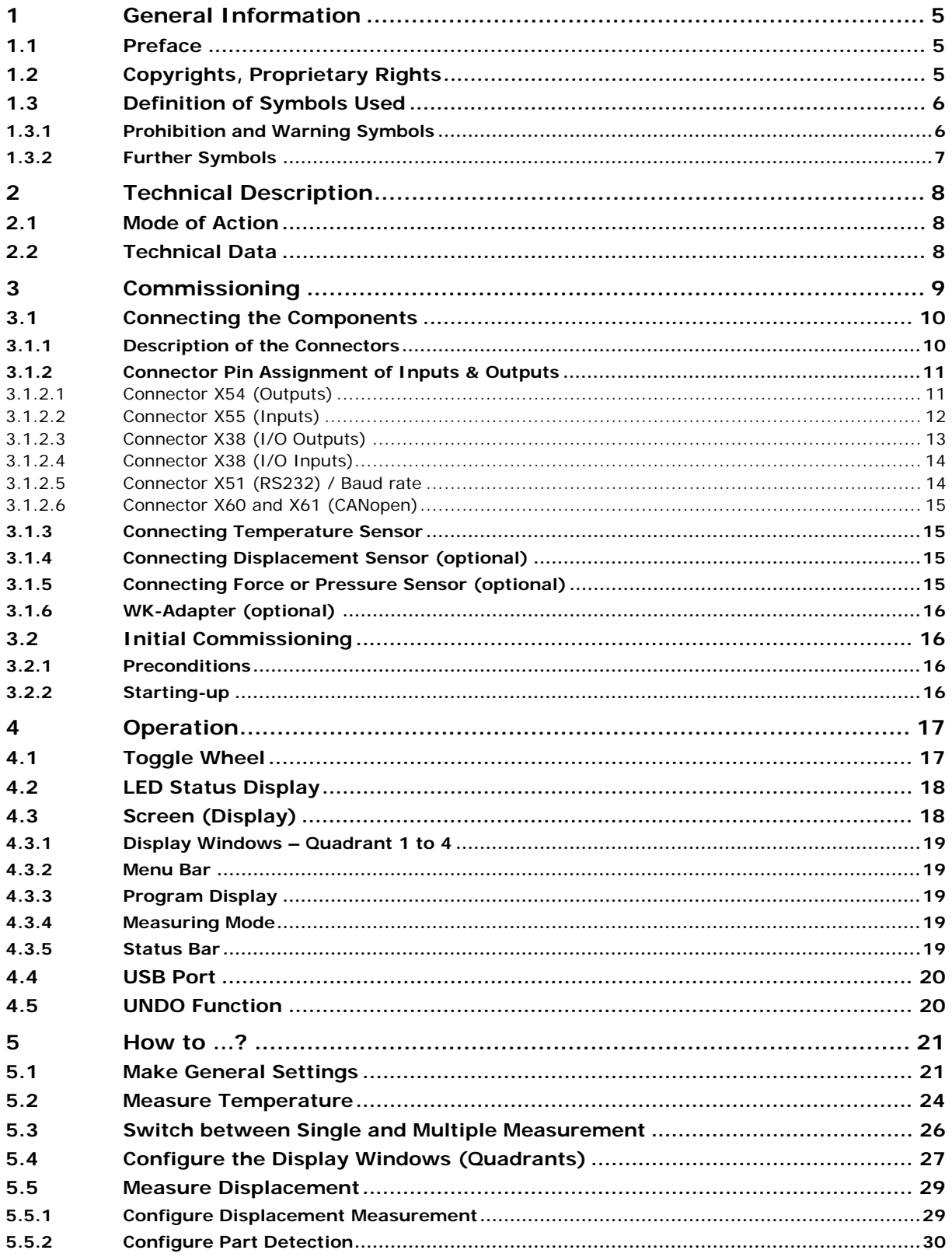

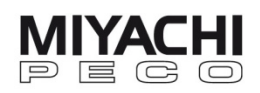

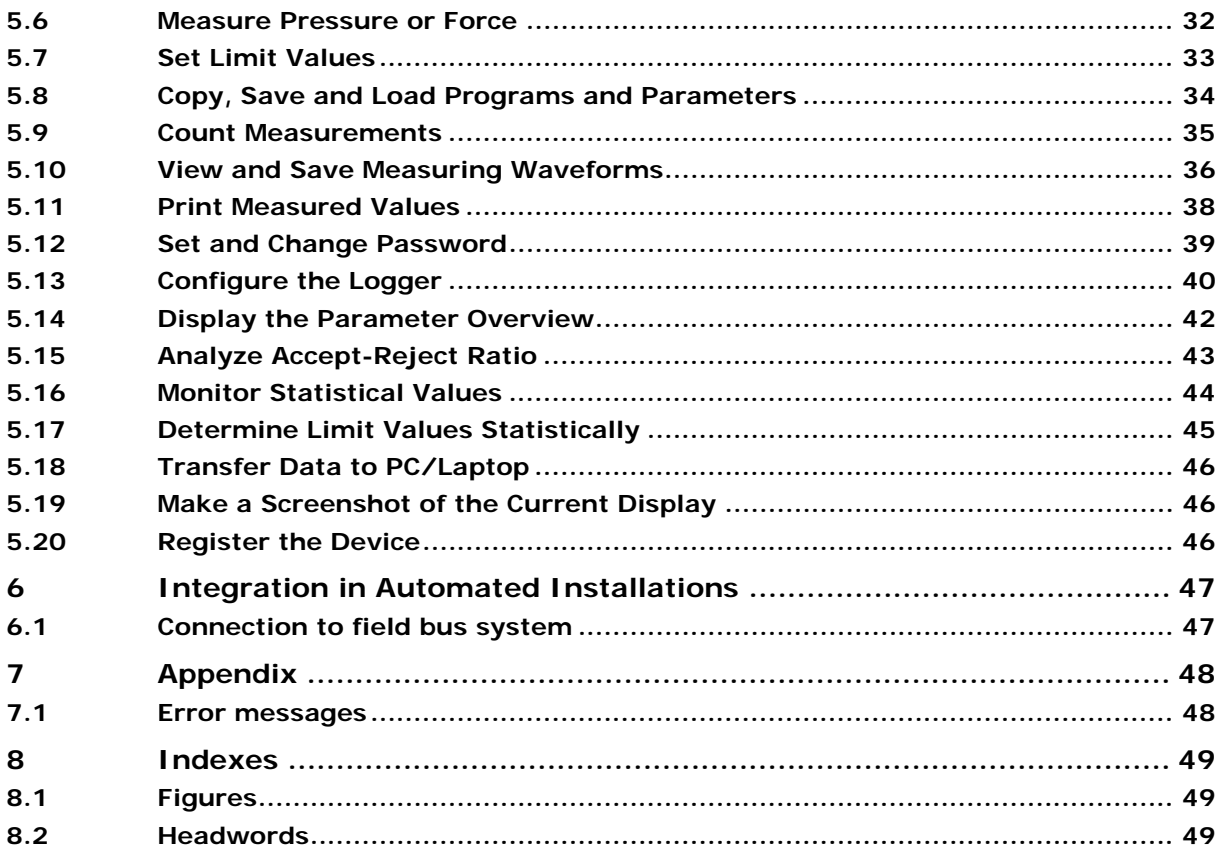

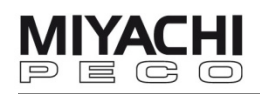

## **1 General Information**

### **1.1 Preface**

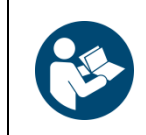

**Information about safety regulations, usage location conditions, copyrights, protection rights, symbols, and notes on resistance welding can be found in the annex of the operating instructions. Please read this information carefully before using this unit.** 

These **operating instructions** shall help you to familiarize yourself with the unit and take advantage of its application possibilities when used as directed.

The operating instructions contain important notes to help operate the unit safely, properly, and economically.

Observing the notes will help avoid risks, decrease repair costs and down times, and enhance reliability and the service life of the unit.

The operating instructions should **always** be accessible at the unit operating site. It should be read, understood and utilized by any person assigned to work on or with the unit. This applies in particular to the notes on safety, notes concerning safety regulations as well as safety and warning notes.

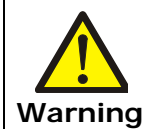

The fundamental principle applies**: Safety first! Warning Always carry out a function test before the first weld!** 

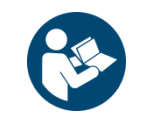

**Do not operate the unit before reading these operating instructions!**

### **1.2 Copyrights, Proprietary Rights**

The copyright of these operating instructions remains the property of our company.

These operating instructions are only meant for the internal use of the operator of resistance welding units (hereafter called "unit") and his/her personnel.

It contains descriptions, technical drawings, regulations and instructions which should not be copied, distributed, passed on to others or use without permission for competitive purposes, whether completely or in part. In the event of competitors endeavoring to see these operating instructions, we expect the same fairness from you that you, in turn, would expect from your customers in such cases.

All rights are reserved, particularly in cases of patent granting or other registrations. We reserve the right to make technical alterations.

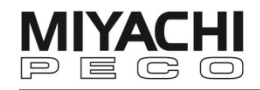

## **1.3 Definition of Symbols Used**

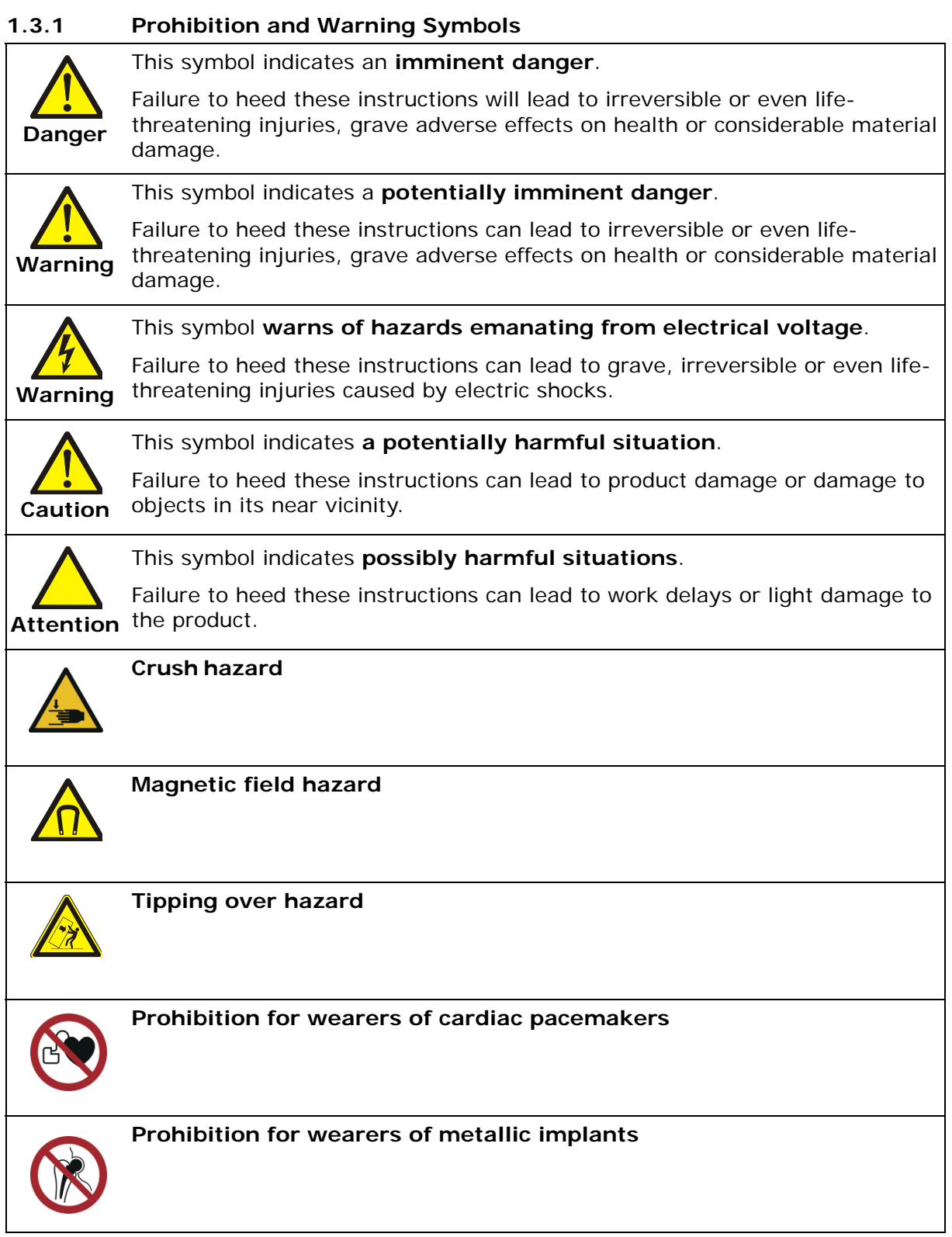

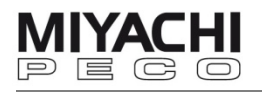

## **1.3.2 Further Symbols**

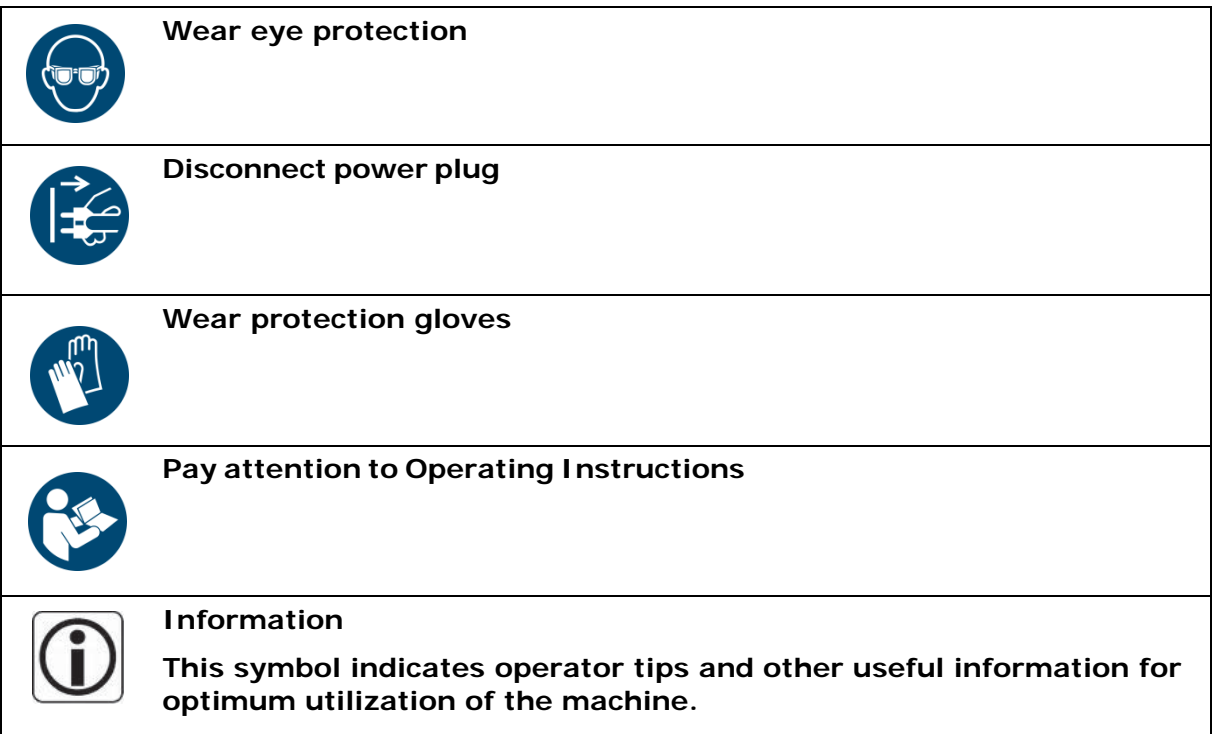

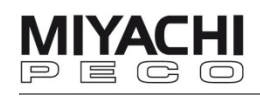

## **2 Technical Description**

#### **2.1 Mode of Action**

The MG3 Hot Bar is a digital measuring and monitoring instrument for Hot Bar installations.

You can adjust up to 99 programs with different parameters for monitoring. Choose one of these programs for monitoring the welding process.

 The values of the last welds (up to 2500) are stored in a buffer. If this buffer is full (or the set number of welds to be stored is reached), the complete measurement data packet is written as a log file onto the USBstick.

You can print selected parameters of each welding on a printer with serial interface.

Individual operator configurations remain stored even when the device has been switched off.

The MG3 is operated by a toggle wheel.

#### **2.2 Technical Data**

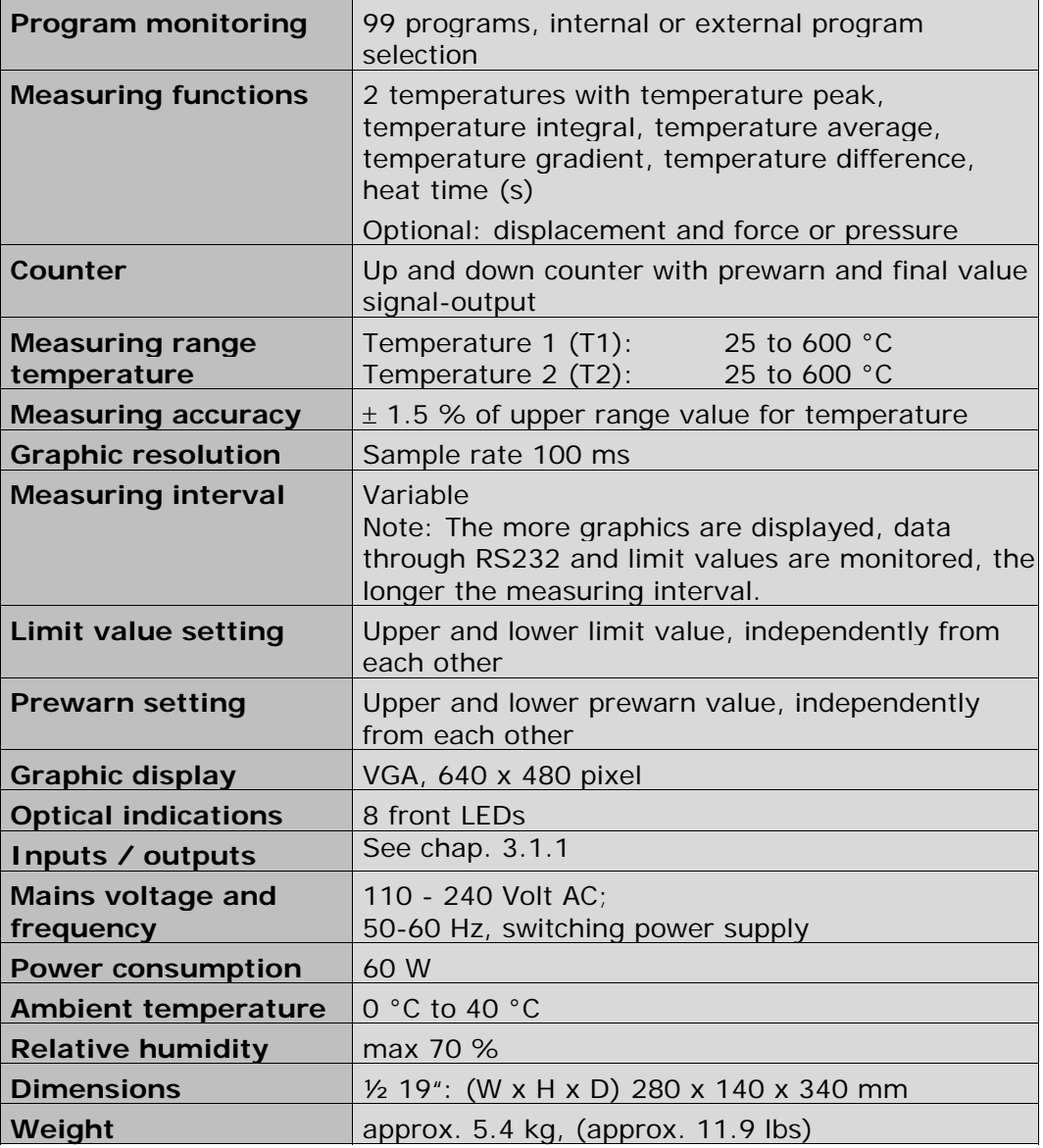

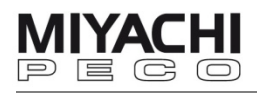

## **3 Commissioning**

The MG3 Hot Bar is supplied with an adjustable support stand. To have a non-dazzling reading of the screen adjust the tilt angle with this stand.

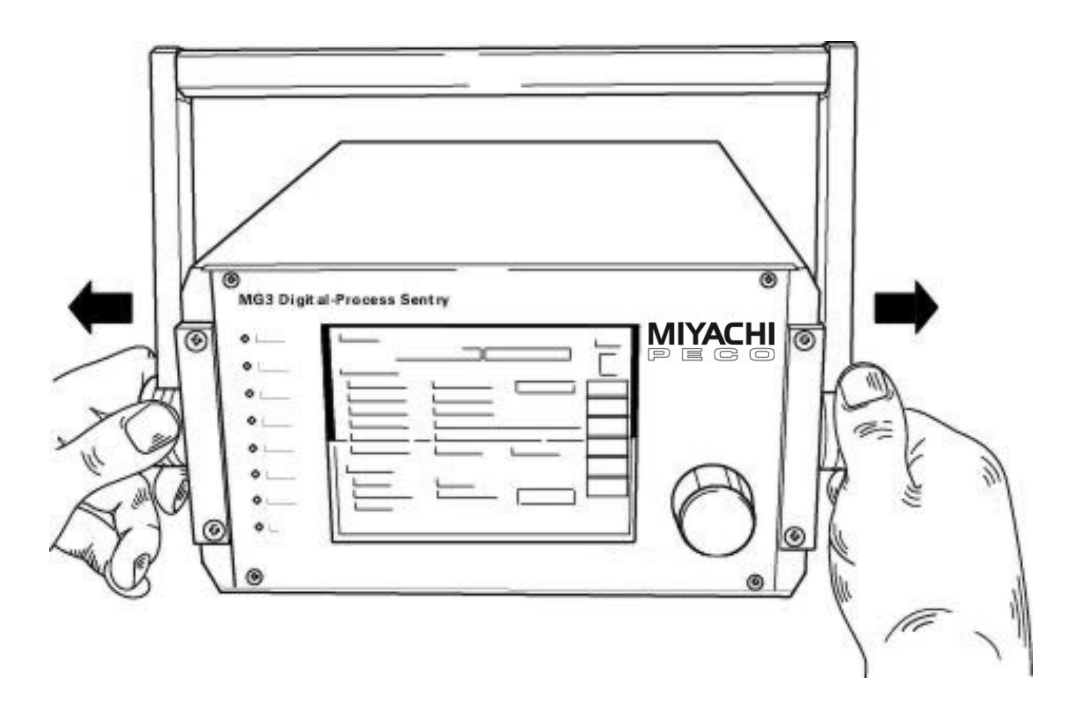

Fig. 1: MG3 with support stand

 Remove the MG3 Hot Bar from the packing and set it up at the designated place.

Pull apart both caps at the stand's pivot points and adjust the desired position.

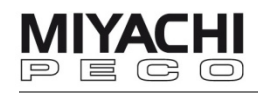

## **3.1 Connecting the Components**

## **3.1.1 Description of the Connectors**

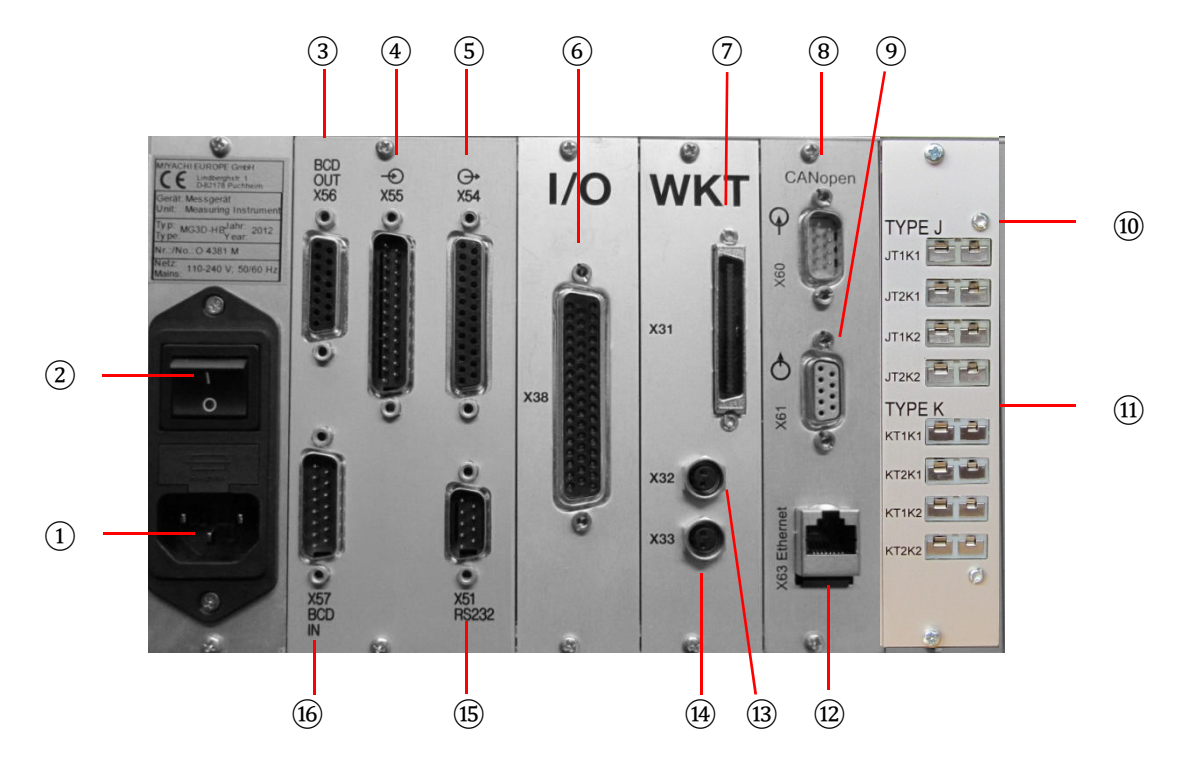

Fig. 2: Connectors on the housing rear side

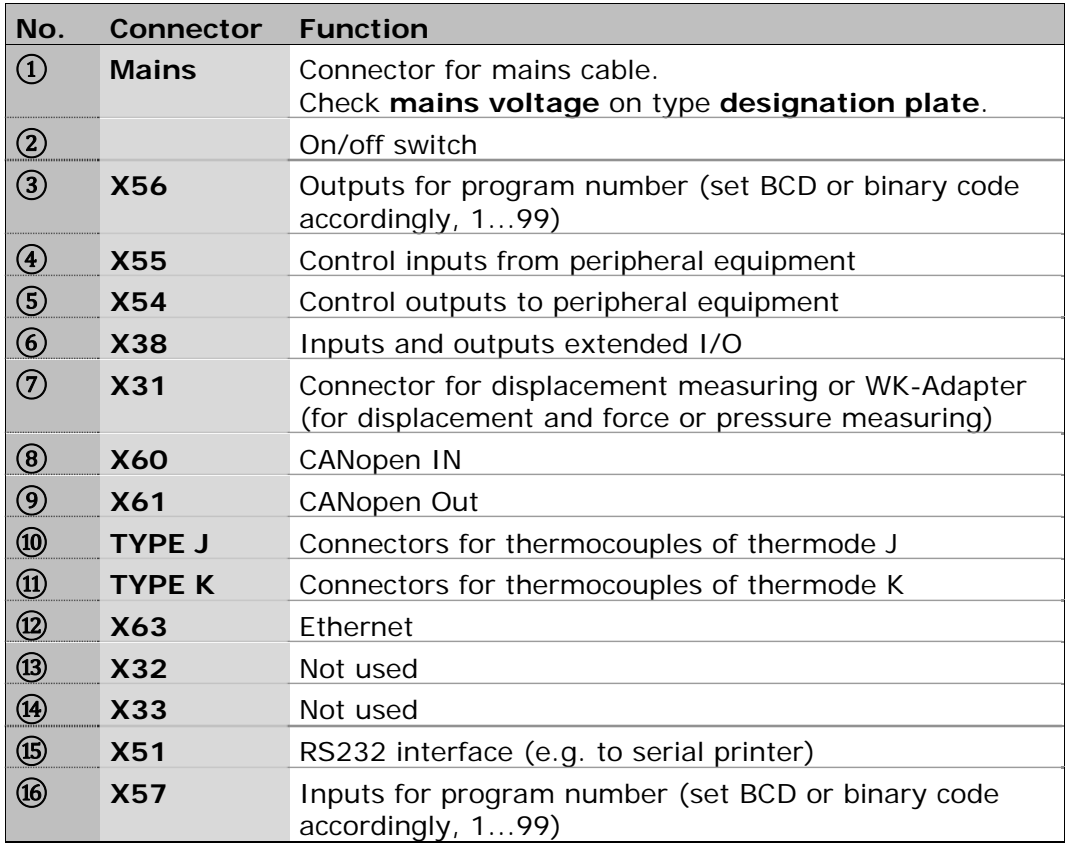

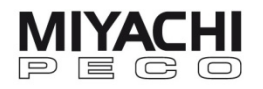

## **3.1.2 Connector Pin Assignment of Inputs & Outputs**

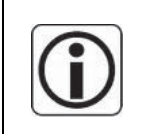

The outputs always represent the last measurement. They will be set or cleared only after a new measurement. In the following tables means **High = voltage level +24 V** and **Low = voltage level 0 V**

## **3.1.2.1 Connector X54 (Outputs)**

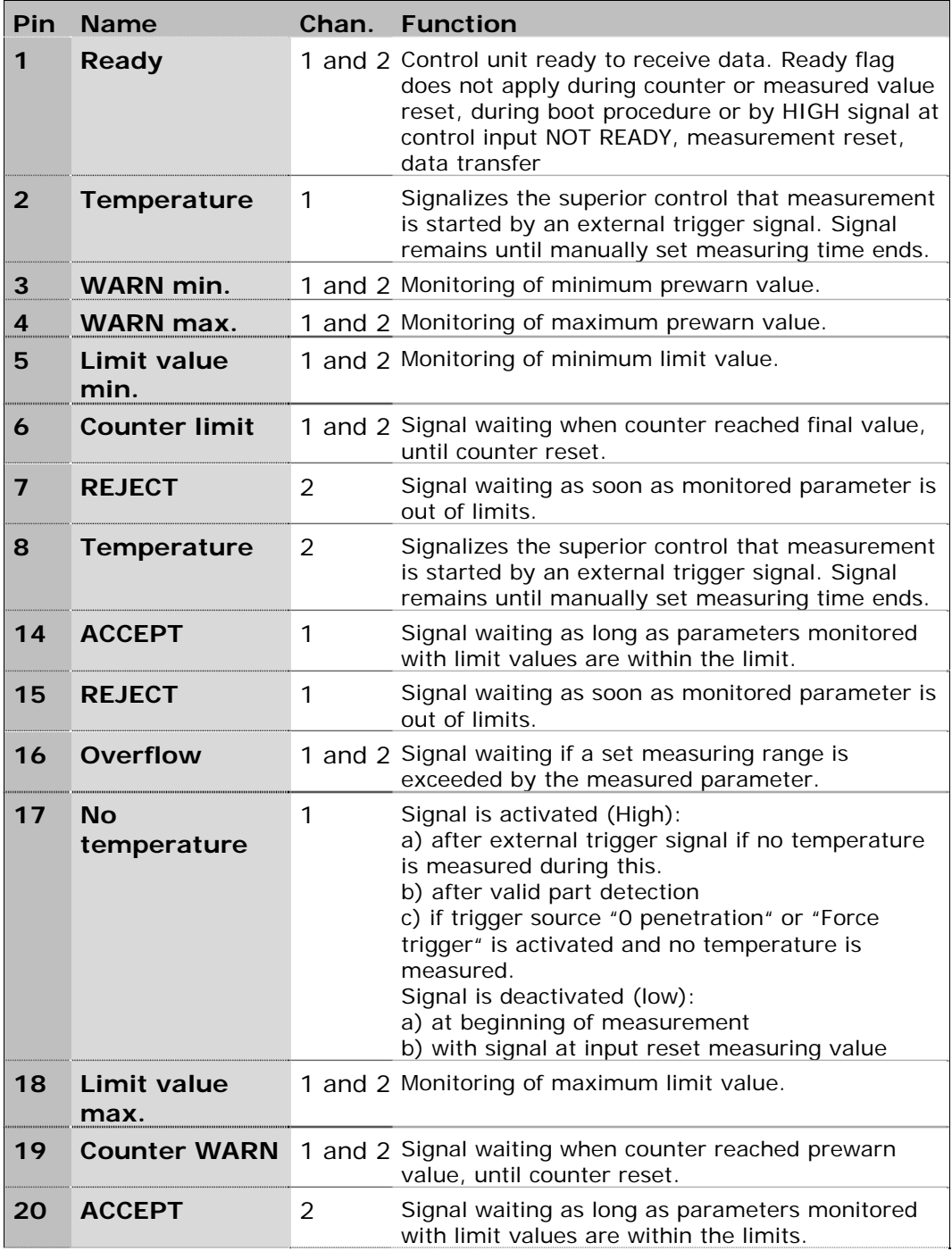

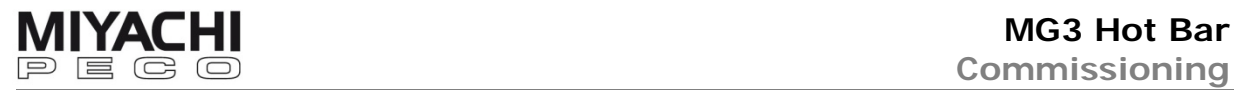

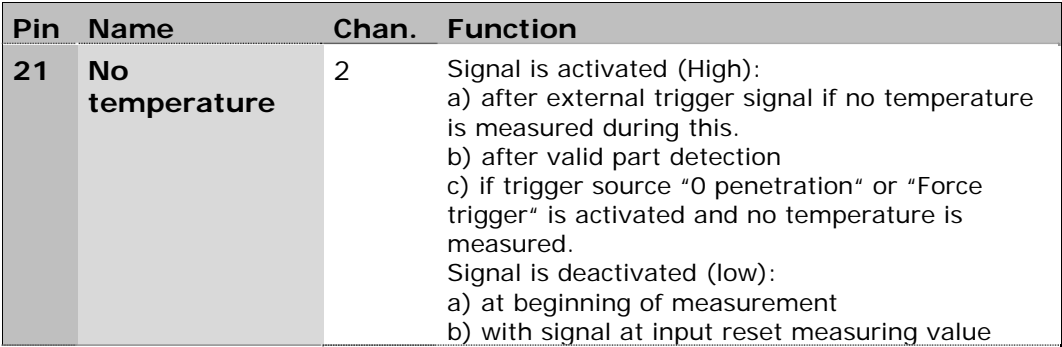

## **3.1.2.2 Connector X55 (Inputs)**

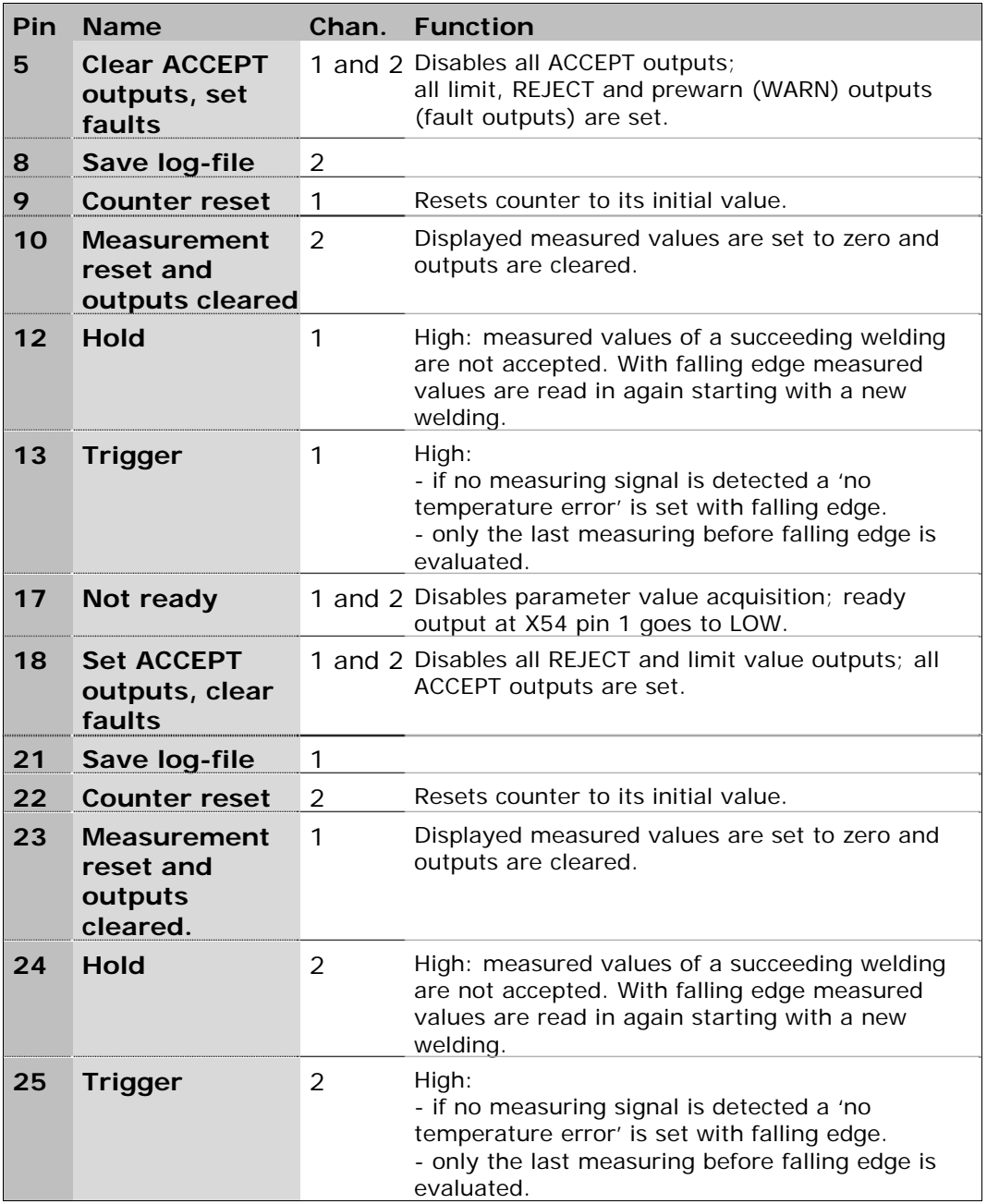

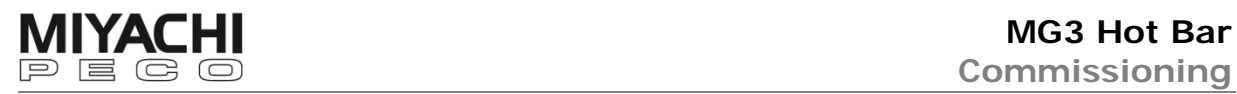

## **3.1.2.3 Connector X38 (I/O Outputs)**

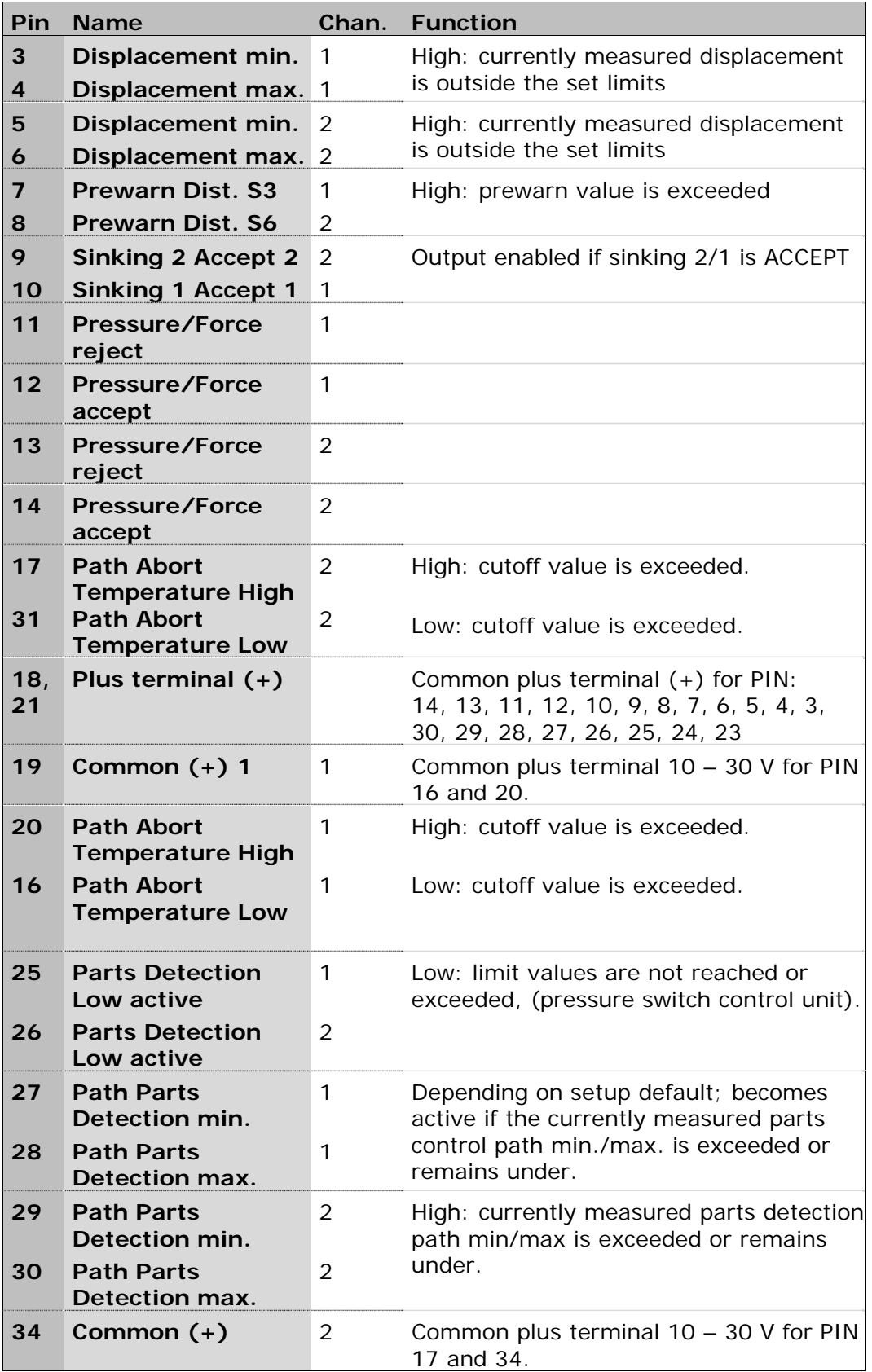

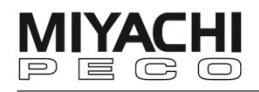

## **3.1.2.4 Connector X38 (I/O Inputs)**

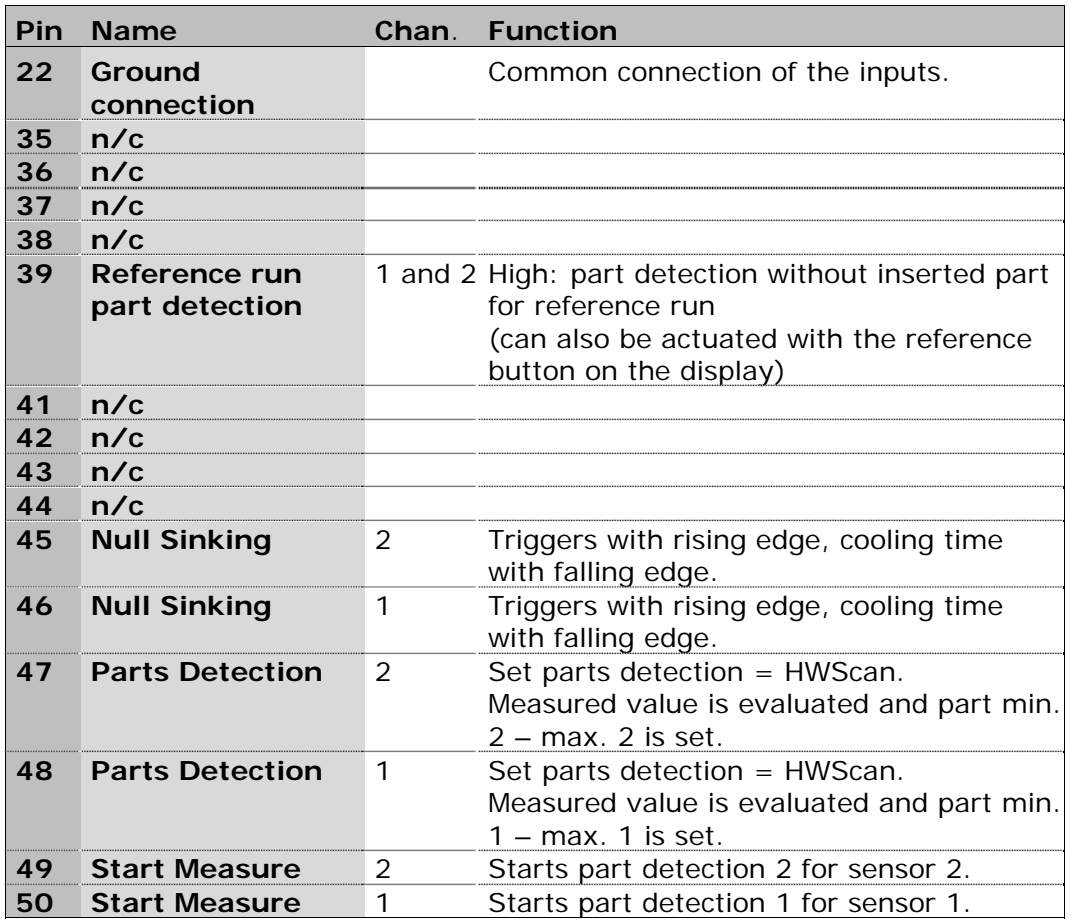

## **3.1.2.5 Connector X51 (RS232) / Baud rate**

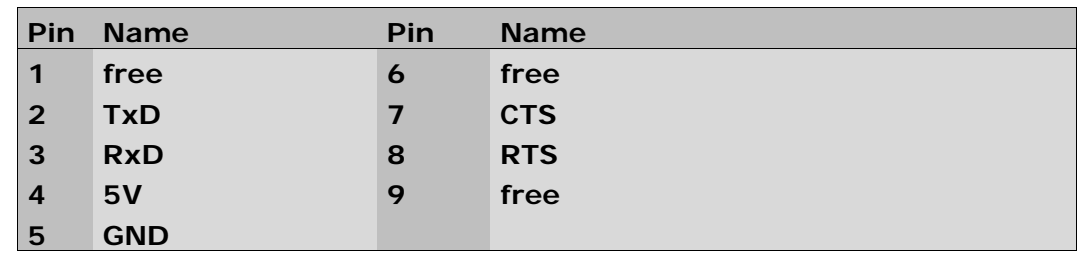

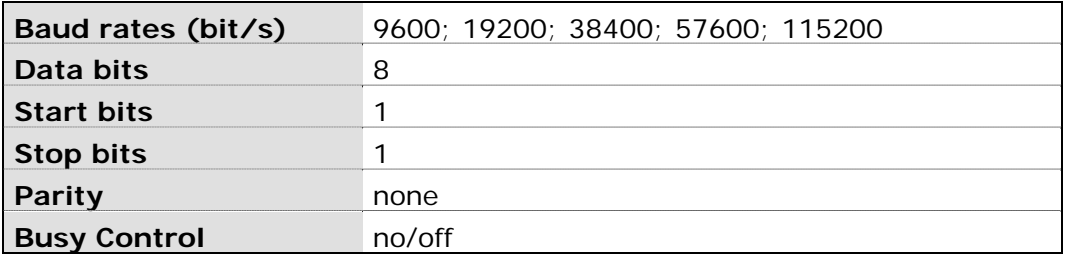

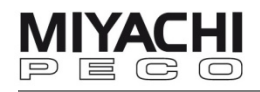

## **3.1.2.6 Connector X60 and X61 (CANopen)**

Connection with standard RS232 extension cable (1:1)

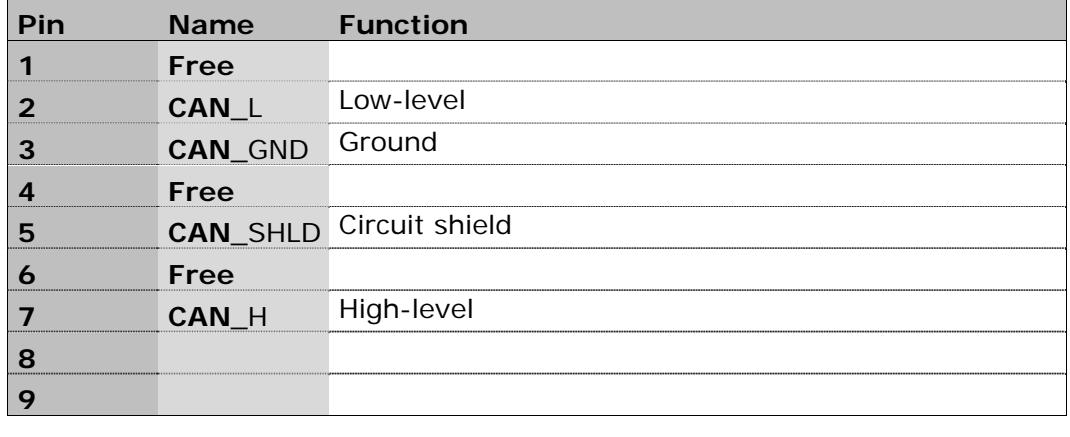

**CAN-Baud rates** 1 MB/s; 800 kB/s; 500 kB/s; 250 kB/s; 125 kB/s; 50 kB/s; 20 kB/s; 10 kB/s

#### **3.1.3 Connecting Temperature Sensor**

For the mounting of the thermocouples on the Hot Bar head please see the operating instructions of the Hot Bar system.

Connect the plug of the thermocouples with the corresponding socket on the rear side of the MG3 (see chap. 3.1.1).

**Note: Switch off the MG3 Hot Bar before connecting**.

#### **3.1.4 Connecting Displacement Sensor (optional)**

For displacement measurement you need an optional available displacement sensor and the corresponding mounting kit.

For the mounting of the displacement sensor on the Hot Bar head please see the operating instructions of the Hot Bar system.

Connect the plug of the displacement sensor with the supplied sensor cable adapter and then connect the adapter with the corresponding socket (X31) on the rear side of the MG3 (see chap. 3.1.1).

#### **Note: Switch off the MG3 Hot Bar before connecting**.

If a WK-adapter is used (necessary for force or pressure measurement), connect the plug of the displacement sensor directly to the WK-adapter.

#### **3.1.5 Connecting Force or Pressure Sensor (optional)**

For force or pressure measurement you need optional available force or pressure sensor, the corresponding mounting kit and the WK-adapter.

For the mounting of the respective sensor on the Hot Bar head please see the operating instructions of the Hot Bar system.

Connect the plug of the sensor to the WK-adapter and then connect the adapter with the corresponding socket (X31) on the rear side of the MG3 (see chap. 3.1.1).

#### **Note: Switch off the MG3 Hot Bar before connecting**.

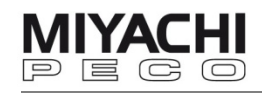

#### **3.1.6 WK-Adapter (optional)**

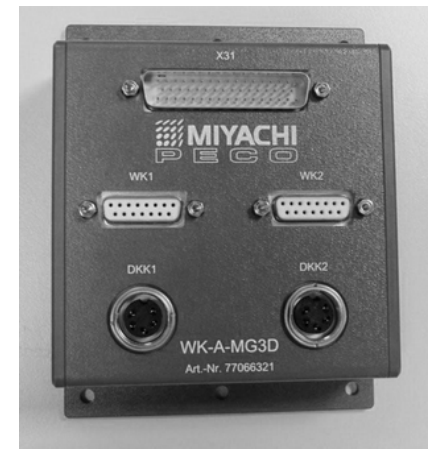

#### Fig. 3: WK-Adapter

For force or pressure measurement you need an optional available force or pressure sensor, the corresponding mounting kit and the WK-adapter.

For the mounting of the respective sensor on the Hot Bar head please see the operating instructions of the Hot Bar system.

Connect the plug of the sensor to the WK-adapter and then connect the adapter with the corresponding socket (X31) on the rear side of the MG3 (see chap. 3.1.1).

**Note: Switch off the MG3 Hot Bar before connecting**.

#### **3.2 Initial Commissioning**

#### **3.2.1 Preconditions**

- Check whether the MG3 Hot Bar is switched off. The main switch must be in position 0.
	- See chap. 3.1.1.
- Check mains voltage and frequency at place of installation. See chap. 2.2.
- Plug in power supply cord to the corresponding connector at the rear of the MG3 Hot Bar.
- Check whether the USB stick is plugged in.

#### **3.2.2 Starting-up**

Switch on the main switch on the rear side of the MG3 Hot Bar. After initialization - lasting for approx. 30 seconds - you can configure the MG3 Hot Bar.

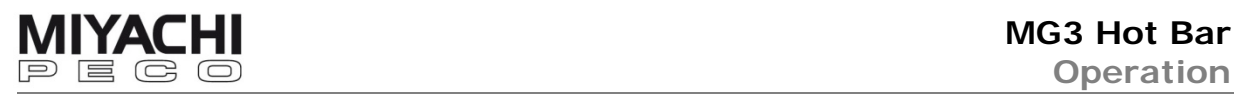

## **4 Operation**

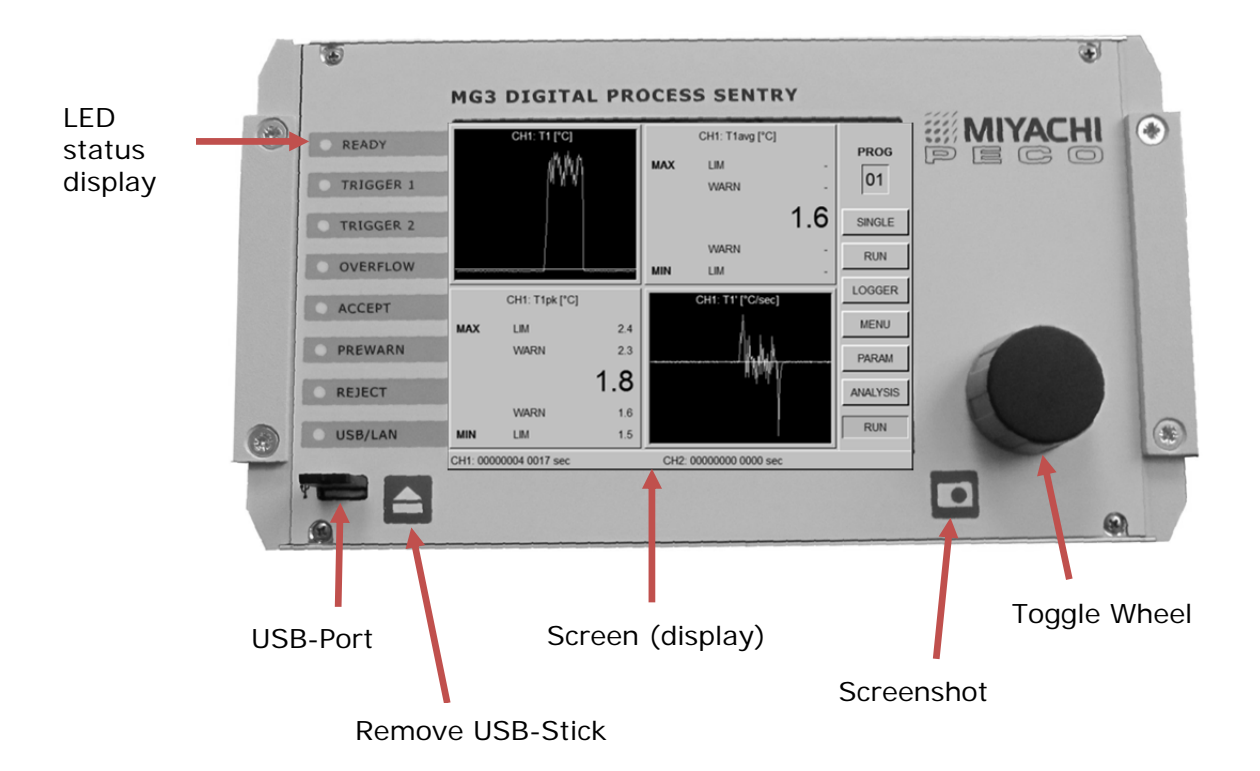

Fig. 4: Control panel MG3 Hot Bar

### **4.1 Toggle Wheel**

 The toggle wheel is the central operating element of the MG3 Hot Bar. You can carry out all settings with the toggle wheel:

- Select by turning the toggle wheel. The selected item changes to red.
- By pushing the toggle wheel (hereinafter called clicking) you can enable resp. activate/deactivate the selected item (button, check box, list box, quadrant, etc.).
- Grayed items are disabled and cannot be selected.

Input fields are:

- Buttons which trigger a certain action when clicked
- Check boxes which have two switching conditions (black  $=$  on/active; gray = off/inactive)
- List boxes which allow you to select from a list of options.
- Edit boxes which allow the input of numbers. Click once to get to the quick-edit mode where you can change the whole number (by turning the toggle wheel). Click twice to get to the precision editing mode where you can change each digit separately.

Click again to get back to the edit box.

## **4.2 LED Status Display**

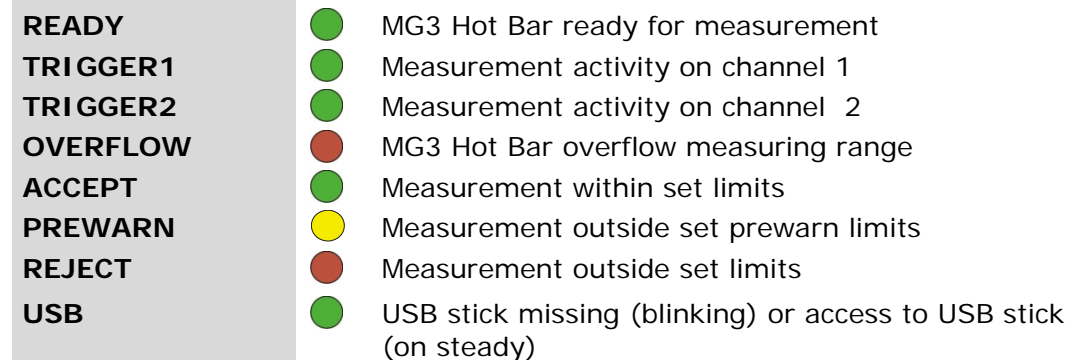

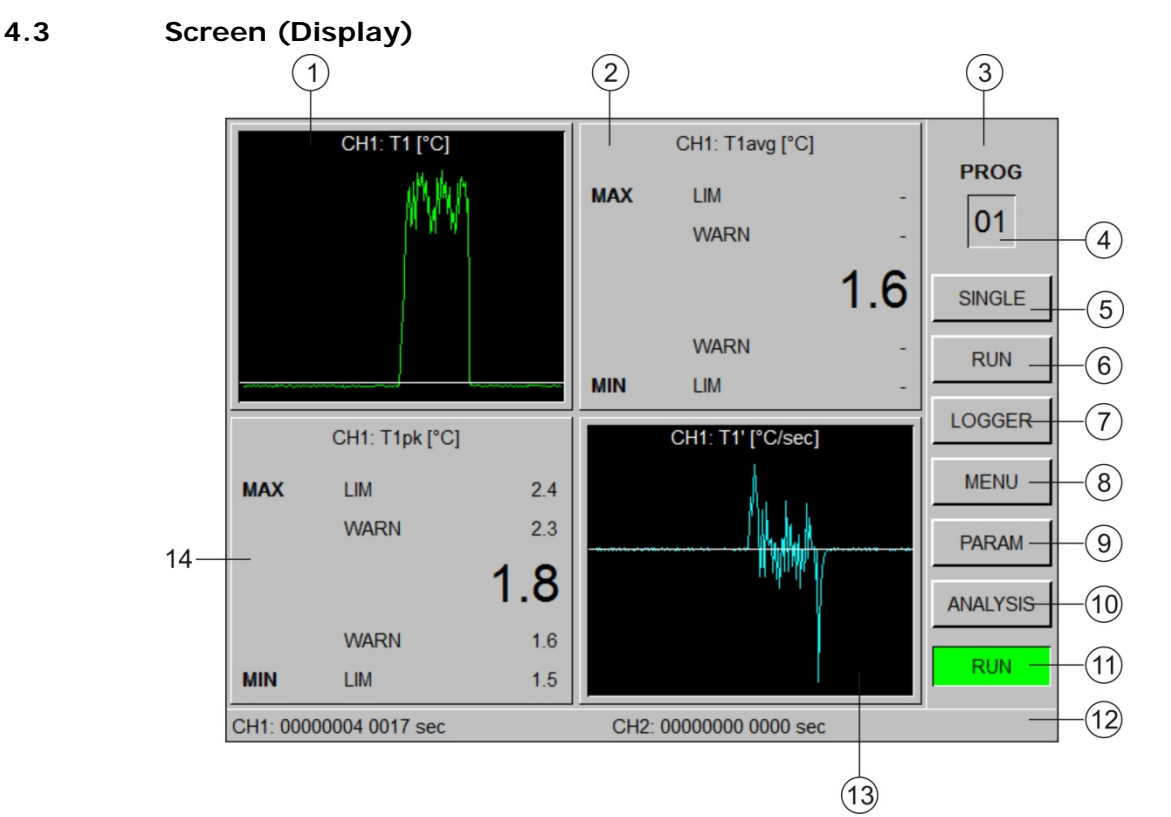

Fig. 5: Screen (Display)

- 1. Display window quadrant 1 (Q1)
- 2. Display window quadrant 2 (Q2)
- 3. Menu bar
- 4. Program number selection
- 5. Button for single measurement (SINGLE)
- 6. Button for permanent measurement (RUN)
- 7. Button for logging (LOGGER)
- 8. Button for configuration menu (MENU)
- 9. Button for parameter overview (PARAM)
- 10. Button for analysis (LIMITS)
- 11.Shows current measuring mode (SINGLE/RUN)
- 12.Status bar for status, help and fault messages
- 13. Display window quadrant 4 (Q4)
- 14. Display window quadrant 3 (Q3)

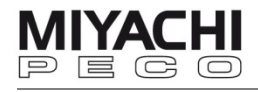

## **4.3.1 Display Windows – Quadrant 1 to 4**

 The measured values can be shown in four fully configurable display windows (quadrants).

Each quadrant can show the values in one of the following display modes:

- numeric
- graphical
- SPC\*-Chart
- SPC\*-Values

\* SPC: Statistical Process Control Select the quadrant by turning the toggle wheel.

Click on one quadrant to see an enlarged and more detailed view of this quadrant with additional setting possibilities. To get back to the previous display click to the main display field in this

screen.

Special feature of the numeric display mode: After a measurement the measured value can flash colored or gray. This means:

- yellow: the measured value is outside the set prewarn limits
- red: the measured value is outside the set limits
- gray: invalid measurement (range overflow)

#### **4.3.2 Menu Bar**

The menu bar comprises the following controls:

- Display/setting of the current program number (1…99)
- Display of the current measuring mode (SINGLE/RUN)
- Buttons for selecting displays and measuring mode

#### **4.3.3 Program Display**

 Shows the number of the currently active measuring program. Range: 1 to 99. Program selection by the toggle wheel.

#### **4.3.4 Measuring Mode**

You can switch between the two measuring modes by clicking on it:

- Single measurement (SINGLE) or
- Multiple measurement (RUN)

The currently active measuring mode is shown in the last field below.

### **4.3.5 Status Bar**

Depending on the selected controls the status bar shows:

- Information on the last measurement (channel 1/2)
- Details on the meaning of the selected controls
- Information on the condition of the selected function
- Fault messages

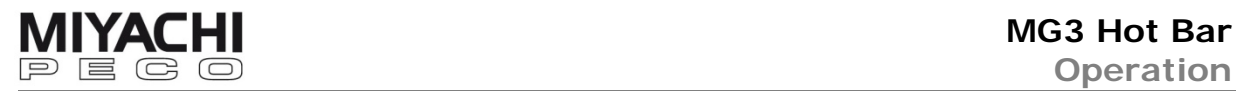

## **4.4 USB Port**

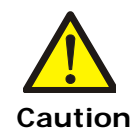

#### **Loss of data !**

Disable the USB stick before you remove it from the notebook or PC. Press the 'remove USB stick' button on the front of the MG3 Hot Bar before **Caution** you remove the USB stick (see chap.4, fig. 4).

#### **4.5 UNDO Function**

The menu bar offers the button UNDO for all screens where parameters can be set or changed.

With this button you can undo the last (up to 50) settings in this screen one by one.

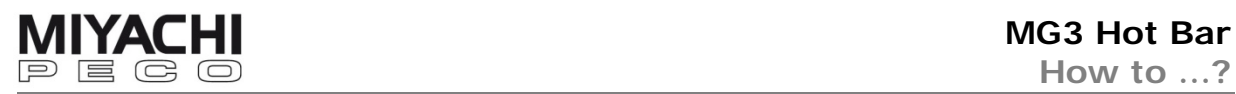

## **5 How to …?**

## **5.1 Make General Settings**

After starting-up and initialization, the MG3 Hot Bar is in measuring mode 'Multiple Measurement' (RUN). First you have to make the basic settings.

Click button MENU to change to **SETTINGS** screen.

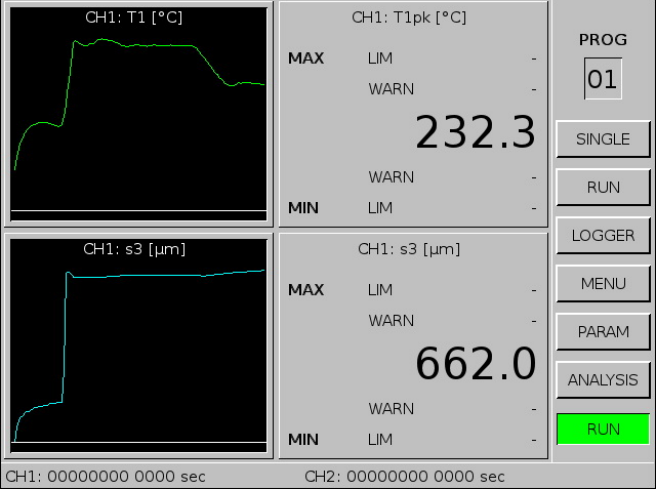

## Click GENERAL on **SETTINGS** screen.

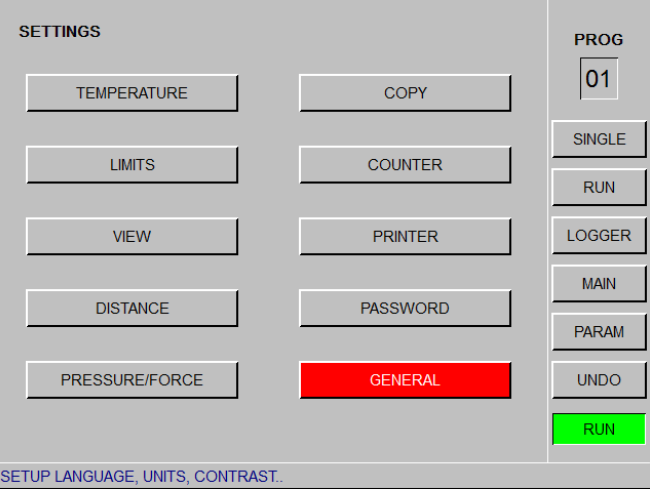

#### Screen **GENERAL** opens.

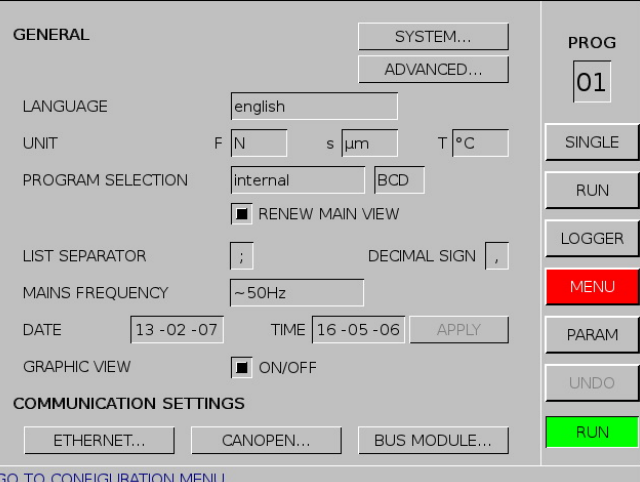

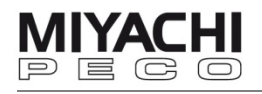

#### **LANGUAGE**

Choose your language.

#### UNIT

Choose units of measure:

- for force measurement **F**: **N** or **lbs**  for pressure measurement **p: bar** or **psi** (choose between force and pressure measurement on the screen PRESSURE/FORCE, see chap. 5.6)
- for displacement measurement **s**: **µm** or **th**" (thousandth inch)
- for temperature measurement **T**: **°C** (Celsius) or **°F** (Fahrenheit)

#### PROGRAM SELECTION

Choose the measuring program selection:

- **internal** (default) means with the toggle wheel (necessary when working with bus systems)
- **external** means by external hardware input at connector X57.

Choose the coding for the program number input/output:

- **BCD** (binary-coded decimal) or
- **BIN** (binary).

#### RENEW MAIN VIEW

Refreshing the main view takes time, so if you use external program selection deactivate this feature in order to speed up the program changeover.

Also deactivate this feature if you configure quadrant windows for SPC (see chap. 5.4). These SPC quadrant windows have to be configured the same for each program, otherwise the SPC chart will be reset.

Deactivation of this option is therefore advantageous when rapidly switching programs and using the SPC charts, as the main display need only be configured once.

#### LIST SEPARATOR, DECIMAL SIGN

The MG3 Hot Bar stores its data in a CSV (comma separated value) compatible format.

So the used sign for the list separator and the decimal sign on the MG3 Hot Bar must be the same as the one used on your PC.

Choose between semicolon  $\overline{y}$  and colon  $\overline{y}$  for the list separator and between point (.) and colon (,) for the decimal sign.

#### **Note:**

You find the used signs on your PC in the system settings by the point regional settings.

#### MAINS FREQUENCY

Select the used mains frequency: **~50 Hz** or **~60 Hz**.

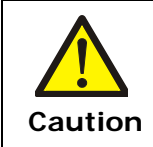

#### **Wrong settings will cause wrong measurements!**

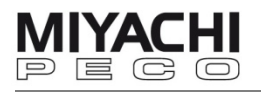

## DATE

Set the current date in the format YY-MM-DD (year-month-day)

#### TIME

Set the current time in the format HH:MM:SS (hour:minute:second)

#### GRAPHIC VIEW

Enables graphic viewing (ON/OFF). If you disable this check box, no graphics will be shown.

#### COMMUNICATION SETTINGS

Adjust the settings for communication via Ethernet, CANopen or Bus modules.

Click SYSTEM to change to **SYSTEM** screen.

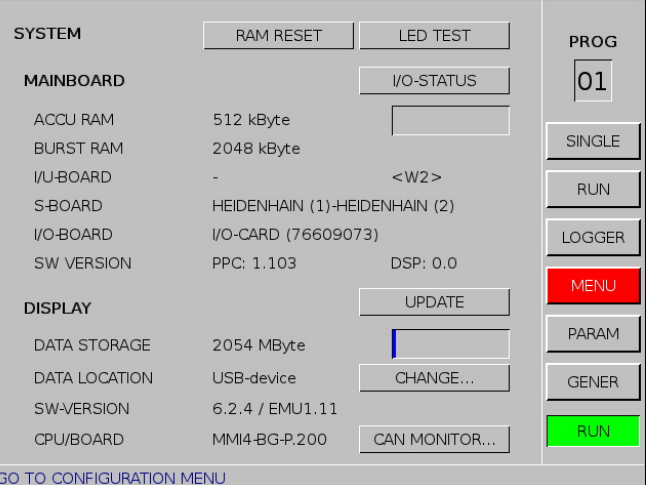

The **SYSTEM** screen displays general system information. E.g. about:

#### **MAINBOARD**

(RAM assignment, built-in plug-in cards, hardware version, software version PPC and DSP)

**DISPLAY**

(RAM assignment, USB stick memory capacity, display software version)

For a function check of the LEDs click LED TEST. All LEDs on the front panel will light shortly.

For a complete reset of all parameters click RAM RESET.

Use **RAM RESET** only if there is no other possibility. Before you confirm the reset, save all set parameters to the USB stick.

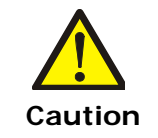

#### **Loss of data!**

If you perform RAM RESET, all set parameters will be lost! **Caution** 

#### ADVANCED

Shows advanced information about the MG3 Hot Bar.

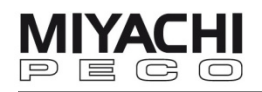

#### **5.2 Measure Temperature**

Go to **TEMPERATURE** screen via MENU - TEMPERATURE.

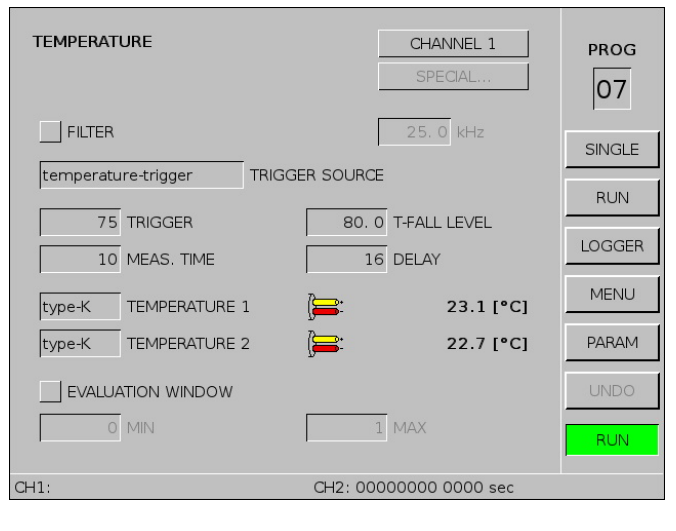

#### CHANNEL

Click CHANNEL 1 to change to CHANNEL 2 and vice versa.

#### FILTER

Set an interference filter for the input signal (for temperature 1 and temperature 2).

#### TRIGGER SOURCE

Choose which value shall trigger the measuring:

- temperature-trigger: measuring is started when the temperature set in the field TRIGGER is reached.
- force-trigger: measuring is started when the force/pressure set in the field TRIGGER is reached.
- 0-displacement: triggers if a signal is active at input (X38) "Zero penetration 1 or 2".

#### TRIGGER

Set the temperature, force or pressure value which must be reached to start the measuring. Setting range: 0 – 500 °C or N or bar

#### T-FALL LEVEL

Set the falling temperature limit (in % of T1pk) for the heating time counting  $(Th)$ .

#### MEAS. TIME

For single weld measurement you need to set the measuring time bigger than the total heat time of the Hot Bar system. Setting range**:** 0 to 100 sec.

#### DELAY

The delay time set here prevents the start of a new measuring directly after the end of a measuring. Setting range**:** 0 to 100 sec.

TEMPERATURE 1 / 2 Set the used type of thermo couples: type-K or type-J

#### EVALUATION WINDOW

Activate and set a time slot (MIN / MAX) in which measuring value monitoring shall happen. Setting range**:** 0 to 1030 sec.

#### SPECIAL

Adjust the hysteresis for the trigger.

## **5.3 Switch between Single and Multiple Measurement**

After system start the MG3 Hot Bar is in multiple measurement mode. This is indicated in the last box of the menu bar (shows RUN). That means that a measurement is performed and logged at every valid triggering.

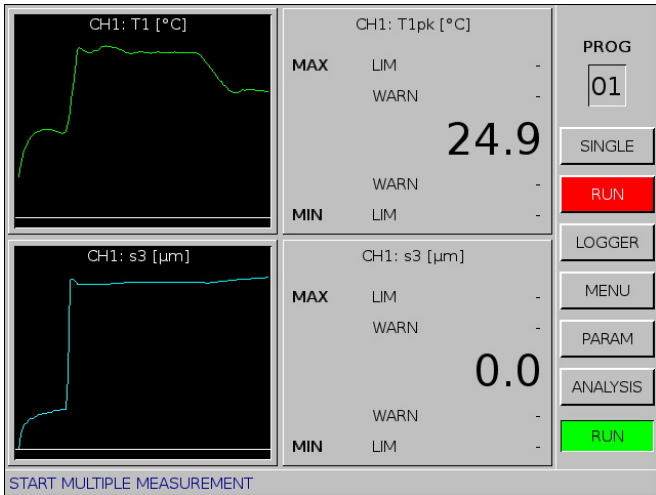

To switch to single measurement mode click button SINGLE.

The last box in the menu bar changes to **SINGLE** and the MG3 Hot Bar is now in single measurement mode.

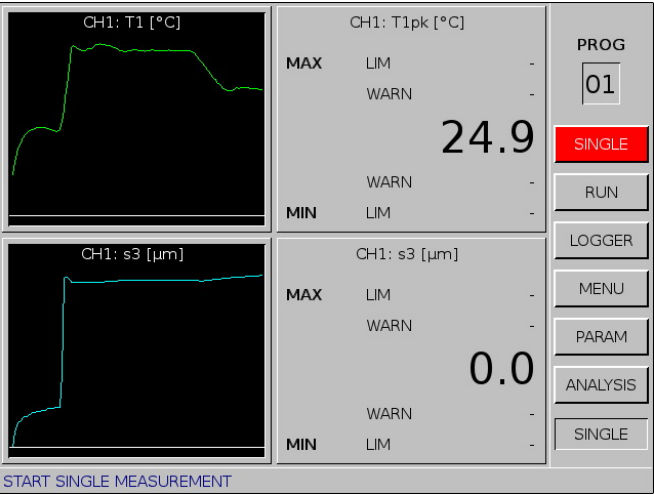

To switch back to multiple measurement mode click button RUN.

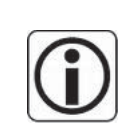

In **single measurement** mode the MG3 Hot Bar switches to hold after triggering.

The box SINGLE is grayed. To enable next measurement click button SINGLE again.

In **multiple measurement** mode the MG3 Hot Bar is always ready for measurement.

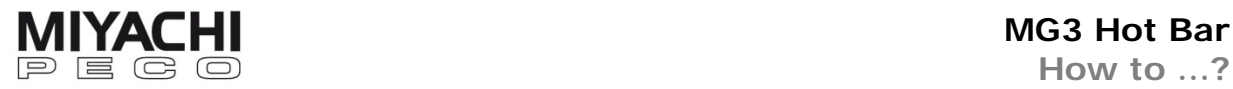

## **5.4 Configure the Display Windows (Quadrants)**

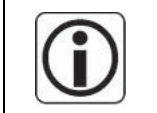

The measured values can be displayed in four configurable display windows (quadrants). Each quadrant can be operated in four different display modes.

#### Go to screen **VIEW** via MENU - VIEW.

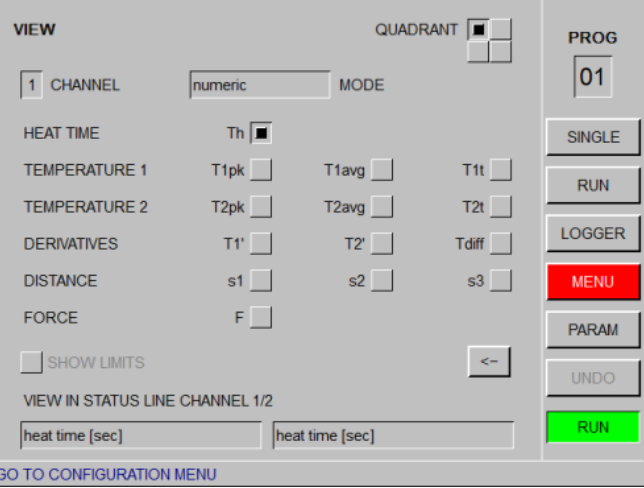

## QUADRANT

Select the quadrant 1…4 to be configured. Each quadrant can show only one measured variable.

CHANNEL

Select the channel for this quadrant.

## **MODE**

Select how the measured variable shall be displayed in this quadrant:

- numeric
- graphic
	- (here you can also select the color of the graphs)
- SPC\*-Chart
- SPC\*-Values
- SPC: **S**tatistical **P**rocess **C**ontrol

Select the measured variable for this quadrant:

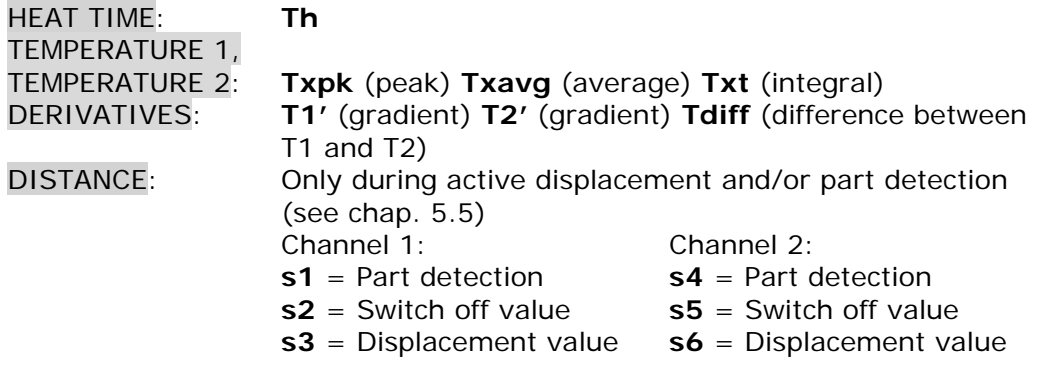

FORCE/PRESSURE: Only if active

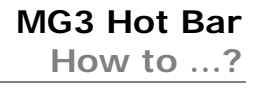

## Button <-

Click here to switch to the next quadrant.

## SHOW LIMITS

Activate this check box to show the set limits.

#### VIEW IN STATUS LINE CHANNEL 1/2

Choose heat time or program name to be shown in the status line below.

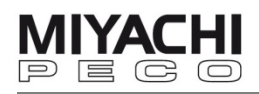

#### **5.5 Measure Displacement**

Connect the optional available displacement sensor as described in chap. 3.1.4.

#### **Note: switch off the MG3 Hot Bar before connecting.**

Go to screen **DISTANCE** via MENU - DISTANCE.

#### **5.5.1 Configure Displacement Measurement**

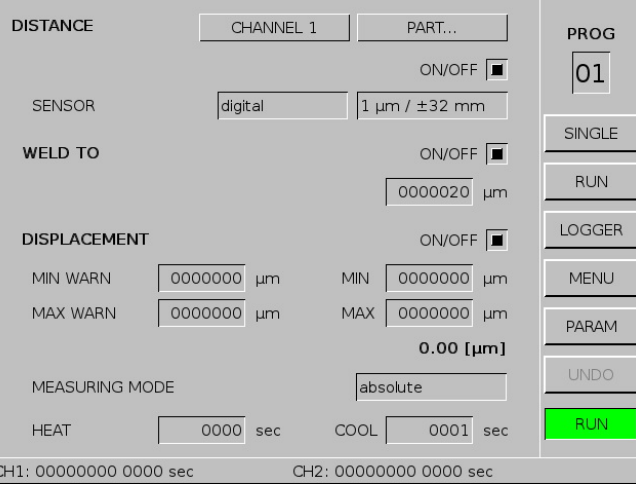

#### **CHANNEL**

Shows the currently selected channel, to which the displacement sensor is connected. To change the channel click on it.

#### PART… / DISPLACEMENT…

Switch between part detection and displacement measuring.

#### ON/OFF

Enables/disables the main function 'DISTANCE'.

#### **SENSOR**

Choose the signal form and the resolution of the displacement sensor connected.

In case of digital displacement sensor, you can also choose the maximum measurable stroke.

#### WELD TO

When enabled (ON/OFF), the welding current is switched off as soon as the welding head has reached the displacement preset in the corresponding input field.

#### DISPLACEMENT

When enabled (ON/OFF), the displacement measuring is active.

#### MIN WARN/MAX WARN

Set the minimum and maximum prewarn value for monitoring. If both values are zero, prewarn monitoring is disabled.

#### MIN/MAX

Set the minimum and maximum value for displacement monitoring. If both values are zero, the evaluation of displacement monitoring is disabled.

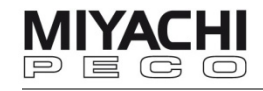

#### MEASURING MODE

Select the measuring mode for the part detection.

- **absolute**
	- measures the way the welding head actually covers.
- **reference**

the distance between both electrodes is determined. **Note: reference** should only be used with part detection.

#### **HEAT**

Set a minimum waiting time (heat up time) before an evaluation or a breakdown is carried out. Setting range: 0 – 9999 sec.

#### COOL

Set a minimum waiting time (cool down time) before the displacement value (S3/S6) is calculated. Setting range: 0 – 9999 sec.

#### **5.5.2 Configure Part Detection**

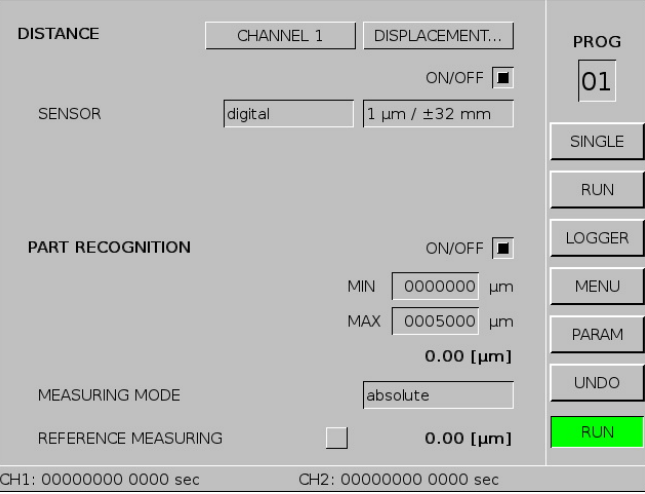

#### **CHANNEL**

Shows the currently selected channel, to which the displacement sensor is connected. To change the channel click on it.

#### PART… / DISPLACEMENT…

Switch between part detection and displacement measuring.

#### ON/OFF

Enables/disables the main function 'DISTANCE'.

#### SENSOR

Choose the signal form and the resolution of the displacement sensor connected.

In case of digital displacement sensor, you can also choose the maximum measurable stroke.

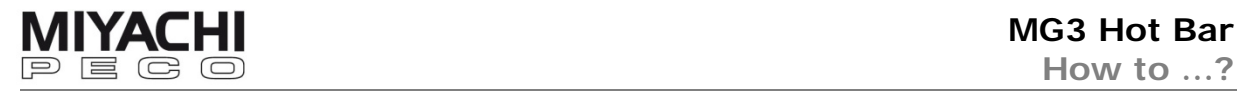

#### PART RECOGNITION

When enabled (ON/OFF), the part detection is active.

#### MIN/MAX

Set the minimum or maximum value for the part detection monitoring. If both values are zero, the part detection monitoring is disabled.

#### MEASURING MODE

Select the measuring mode for the part detection.

#### **absolute**

- measures the way the welding head actually covers.
- **reference**  the distance between both electrodes is determined. **Note: reference** should only be used with part detection.

#### REFERENCE MEASURING

Enabling the button will start the reference measuring. If the reference measuring is completed, disable the button. Now the determined reference value is shown right beside the button.

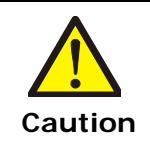

To avoid damage to electrodes and welding installation, a reference run has to be done:

- prior to first measurement
- after any change on the electrodes
- after any change on the welding head

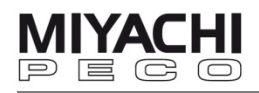

## **5.6 Measure Pressure or Force**

Connect the optional available force or pressure sensor as described in chap. 3.1.4.

#### **Note: switch off the MG3 Hot Bar before connecting**

Go to screen **PRESSURE/FORCE** via MENU – PRESSURE/FORCE.

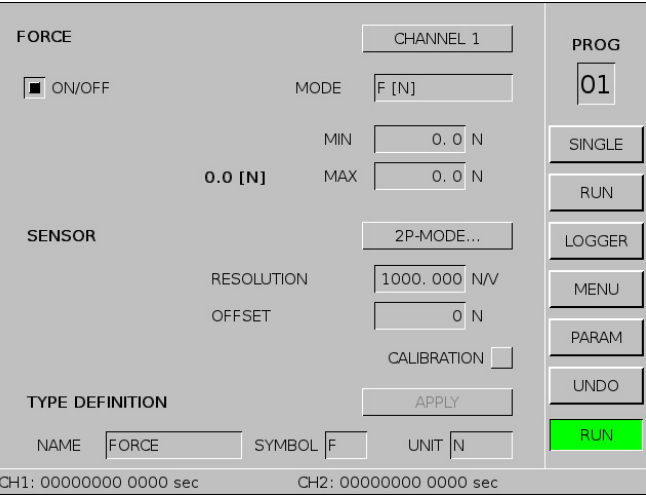

#### **Configure pressure/force measurement**  ON/OFF

Enables/disables pressure/force measurement.

#### **MODE**

Select force F[N] or pressure p[bar] measurement. The screen changes after clicking.

#### MIN/MAX

Set the permissible minimum/maximum values for the pressure or force. If both values are zero, the monitoring is deactivated.

### **SENSOR**

#### STANDARD / 2P-MODE

Change between Standard and 2P-Mode (explanation see CALIBRATION ) **Pressure sensor**

A pressure sensor with a linear curve should be used. The no-load measured value for the sensor is entered in the OFFSET field. Input in the SENSOR RESOLUTION field is realized in bar/V or psi/V.

The maximum possible resolution is 10 bar/V.

#### **Force sensor**

A force sensor with a linear curve should be used. The no-load measured value for the sensor is entered in the OFFSET field. Input in the SENSOR RESOLUTION field is realized in N/V or lbs/V.

The maximum possible resolution is 1000 N/V.

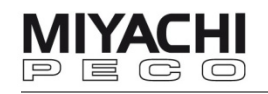

## CALIBRATION:

Shows the current pressure/force real-values if activated. For STANDARD calibration adjust resolution and offset. For 2 point calibration (2P-MODE) proceed as follows:

- Set RESOLUTION  $= 1$  and OFFSET  $= 0$  and activate CALIBRATION. Then change to 2P-MODE.
- Make two measurements with an external load cell: one at low force and one at high force.
- The measured voltage value is shown in the display of the MG3. Set this value in the field INPUT 1 (measuring at low force) resp. INPUT 2 (measuring at high force).
- The measured force value is shown at the load cell. Set this value in the field VALUE1 resp. VALUE2.
- Now deactivate CALIBRATION.

#### **5.7 Set Limit Values**

Go to screen **LIMITS** via MENU – LIMITS.

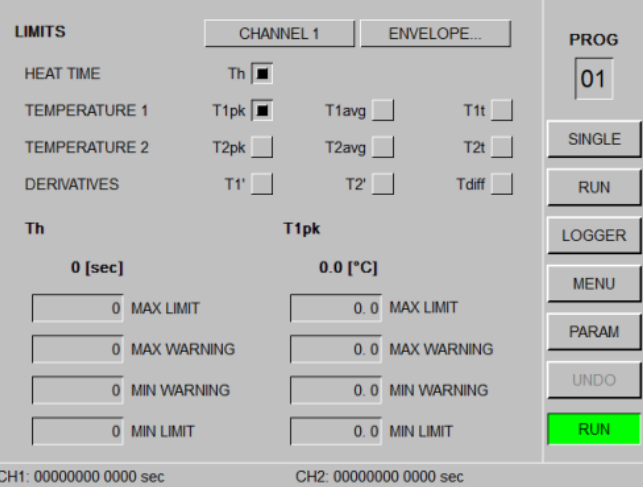

Select up to two indicators to be monitored per channel.

#### **Notes**

• The limit value monitoring is analyzed after each measurement.

The evaluation result is:

- shown by the LEDs on the front side.
- logged.
- available at the digital output on the rear side.
- If both channels are monitored and the measurements are simultaneously, the evaluation result is formed by a logical disjunction.

#### **Defining limits**

MAX LIMIT, MAX WARNING, MIN WARNING, MIN LIMIT Set the minimum and maximum prewarn and limit values. The limit value monitoring is deactivated if the min and max values are set to zero. The same applies for the prewarn values.

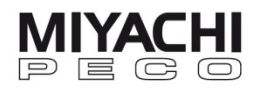

# **5.8 Copy, Save and Load Programs and Parameters Copy programs and parameters**

Go to screen COPY PROGRAMS via MENU – COPY.

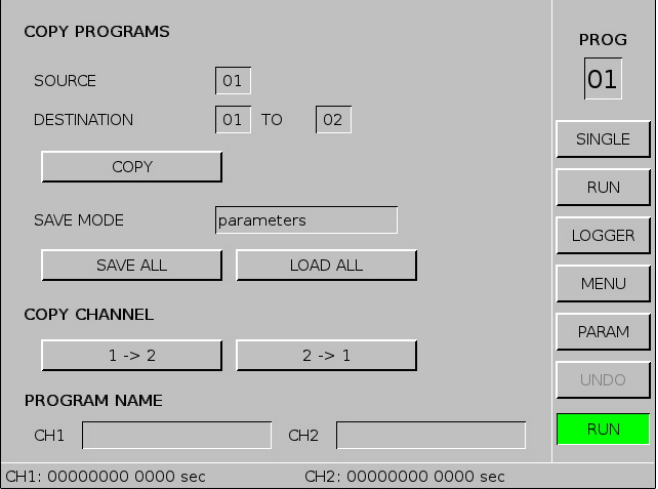

#### **SOURCE**

Enter the number of the program you want to copy.

#### DESTINATION

Enter the number of the target programs (first and last), where the source program and its parameters shall be copied to.

**COPY** 

Start the copy process.

#### **Save all programs and parameters**

You can choose between 4 different modes:

- parameters
- save all program parameters (PROG 1..99) and all global parameters
- parameters/env.
- see above and additionally all reference and envelope waveforms
- protocol used only for internal diagnose
- clearup clear the internal memory

Select the wanted and click SAVE ALL.

A popup opens where you can set the name for the backup file.

Click OK to start the saving process.

Backup files have the file extension **.par** . Protocol files have the extension **.txt** .

#### **Load programs and parameters**

Click LOAD ALL, choose the file you want to upload and confirm with OK.

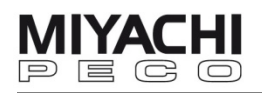

#### **Copy a channel**

Copy the settings of channel 1 to channel 2 (1  $\rightarrow$  2) or vice versa (2  $\rightarrow$  1) of the currently active program by clicking the respective button.

#### **PROGRAM NAME**

Set a program name for each channel of the currently active program.

#### **5.9 Count Measurements**

Here you can make adjustments for the welding counter for channel 1 and 2.

When the set prewarn value is reached, a signal is set at the corresponding output.

When the end value (counting direction  $+)$  or zero (counting direction  $-)$  is reached, a signal is set at the corresponding output.

Go to screen COUNTER via MENU – COUNTER.

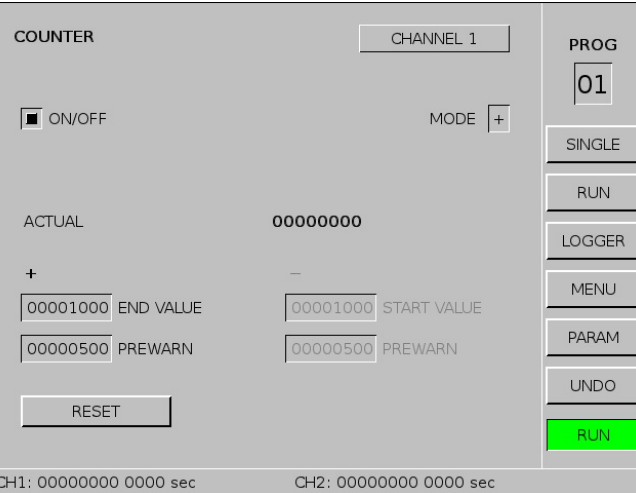

#### ON/OFF

Enables/disables the counter for the respective channel.

#### **MODE**

Choose the counting direction: Plus (+) counts forward, starting from zero to set END VALUE. Minus (-) counts backward, starting from set START VALUE.

#### END VALUE

End value for the plus counter.

#### START VALUE

Start value for the minus counter.

#### PREWARN

Prewarn value of active counter.

#### RESET

Reset the counter.

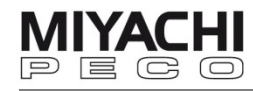

## **5.10 View and Save Measuring Waveforms**

Click on the desired quadrant to open the full screen.

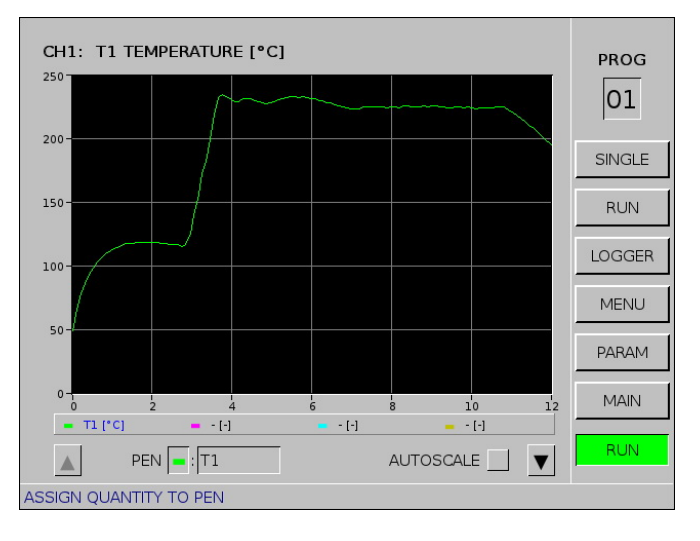

### AUTOSCALE

Activate this check box to get an automatic scaled view mode. Now the current primary measured variable of this quadrant is automatically and optimally adapted to fit in the diagram (choose the primary variable in the field right beside PEN; the name of the primary measured variable is then also shown in the head line).

Use this function also to get back to a clear diagram.

Deactivate the AUTOSCALE check box in order to activate the **view, zoom**  and **save menu**. Now the arrow pointing down right beside the check box is activated.

#### $\triangle$  or  $\nabla$  (arrows)

Click on the arrow pointing down  $\nabla$  right beside the check box to move one level down to the **zoom** menu.

Click again to move forward to the **view** (=cursor) menu and again for the **save** menu.

To get back to previous menus click on the arrow pointing up  $\blacktriangle$  on the left side of the display.

#### PEN

Choose the color for each graph (pink, blue, green and brown). In the adjacent selection field you can choose the corresponding measured variable.

#### The **last measured variable** you enter **becomes** the **primary measured variable** to which the Y-axis scaling relates to.

The primary measured variable is also shown in the head line and is marked in blue letters in the legend.

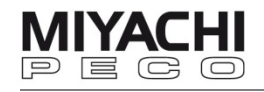

#### **Zoom menu**

YMAX / YMIN

Click YMAX or YMIN to adjust the upper or lower Y-axis scale value for the **primary measured variable** (selection see above).

#### XMAX / XMIN

Click XMAX or XMIN to adjust the upper or lower scale value of the X-axis for **all** displayed measured variables.

## ▲▼ and ◄►

You can zoom in with **AV** and **I** ►.

If you click on one of these buttons a white line appears which you can move with the toogle wheel to the wanted position. Click to set this first limit. Now a second white line appears on the first line. Move it with the toggle wheel to the wanted position and click to set this second limit.

The diagram shows now the enlarged version.

Click ▲ to get back to previous menus.

#### **Cursor menu**

Click ▼ to change to CURSOR menu.

Choose one of the four measured variables by clicking on it.

A crosshairs (cursor) appears in the color of the measured variable. You can move the crosshairs with the toggle wheel. The measured values belonging to the respective measuring point are displayed below the legend.

Click again to exit the crosshairs mode.

Click ▲ to get back to previous menus.

#### **Save menu**

Click again ▼ to change to SAVE menu.

Here you can save all measured values of one single or all measuring waveforms on the USB stick.

Choose one measured variable by clicking on it.

Enter a number for the filename.

The files are saved with the suffix .crv in the folder "waveform". The respective formula symbol of the measured variable precedes the file name. Click **▲** to get back to previous menus.

Click on the diagram or use the MAIN button to get back to main screen.

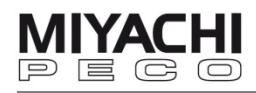

## **5.11 Print Measured Values**

Here you can adjust the settings for the printing mode.

A printer can be connected to the serial interface X51 (RS232).

You can choose different values for channel 1 and 2.

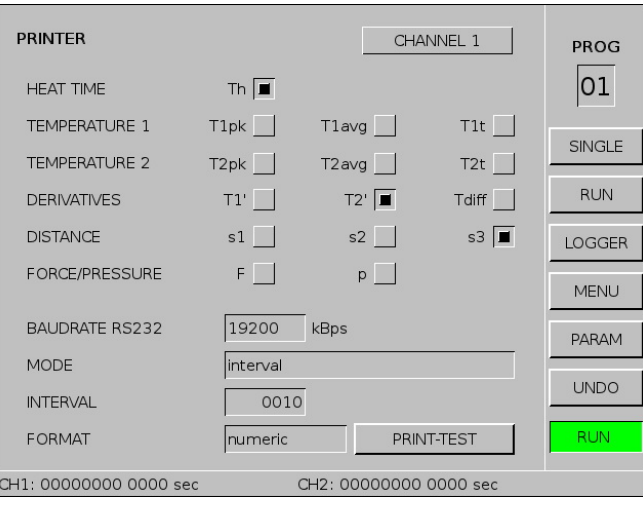

Go to screen PRINTER via MENU – PRINTER.

Choose any number of values to be printed.

#### BAUDRATE RS232

Select the baud rate for the RS232 interface.

#### **MODE**

Select the printing mode.

Possible printing modes are:

- off function deactivated
- all all measurements
- reject rejected measurements
- prewarning measurements with active prewarning
- Interval measurements with an interval from 1..9999
- Interval/reject measurements with an interval from 1..9999 and rejected measurements

#### FORMAT

Set to **numeric** to transmit the data to the printer (**graphic** is only for internal use).

PRINT-TEST Test the connection.

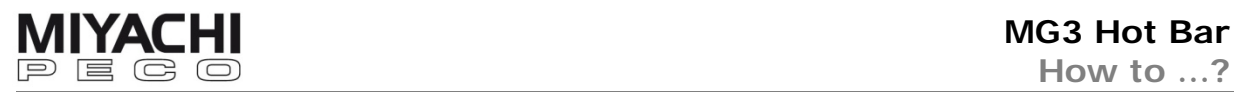

## **5.12 Set and Change Password**

Go to screen **PASSWORD** via MENU - PASSWORD

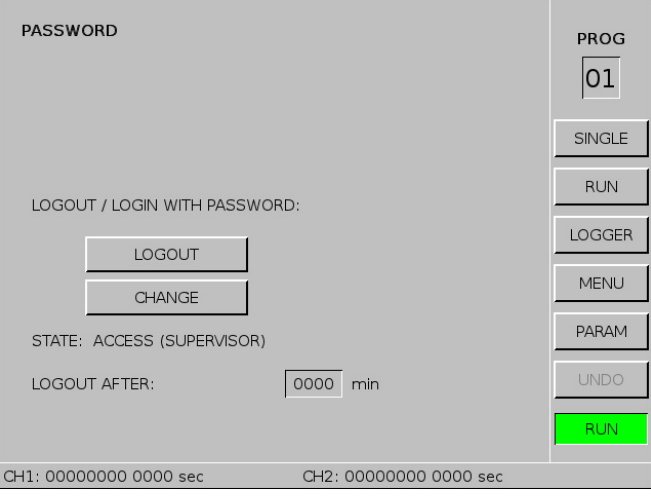

#### LOGIN / LOGOUT Click here to login / logout.

#### **Note: For all settings you need to be logged in.**

#### **CHANGE**

Change the password (only possible after correct login).

### **STATE**

Indicates whether you are authorized for access or not.

#### **Note:**

#### **Password on delivery: 0000**

If you don't remember your password, please contact our service department.

#### **LOGOUT AFTER**

Choose a time from 0 to 9999 minutes after which an automatic logout is carried out.

If a time is set, the value in brackets shows the remaining time to automatic logout.

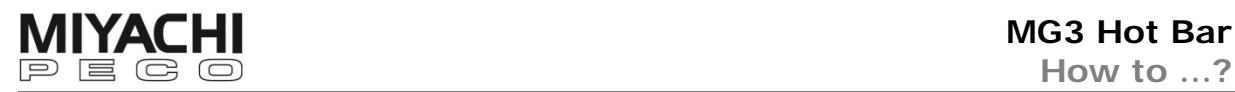

## **5.13 Configure the Logger**

Click on the button LOGGER in the menu bar.

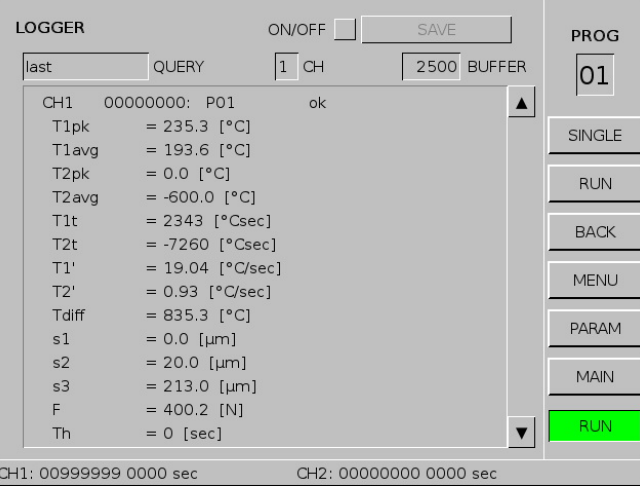

#### ON/OFF

Activate/deactivate the data logging for the channel set below.

#### SAVE

Save all values logged until now on the USB stick. If the stick is nearly full you will be asked to change it.

#### **QUERY**

Choose the display mode:

- all measurements
- rejected measurements
- last measurement (detailed view)

#### CH

Choose between channel 1, 2 or 1/2 (1/2 only for last measurement mode)

#### VALUE

Select the value to be displayed.

#### **Note:**

The overall state of a measurement is illustrated with the following colors:

- **•** Gray letters
	- = invalid measurement (range overflow)
- Yellow background
	- = beyond the prewarn values
- Red background = exceeded limit value

With  $\blacktriangle$  and  $\nabla$  you can scroll forward and backward through the logging history.

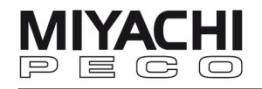

last measurement mode shows additional information of the last measurement:

- which measured variable has exceeded the limits/prewarn values.
- the direction of the exceeding:
	- **+**: exceeded upwards
	- **-**: exceeded downwards
	- **±**: exceeded in both directions

**HK**: if the last measurement is completely or partially outside the active envelope waveform

#### BUFFER (only in last measurement mode)

Set the number of measurements to be stored in the buffer before a log file is written.

#### **Note:**

The logger buffers up to 2500 measurements per channel. Then the buffer is saved in a log file on the USB stick and starts new.

The log file has the file suffix .**log** and is .csv compatible (time, date, counter number, program number, measured values and status information of the measurement are saved in the form of a table).

In the log file the result of the measurement is indicated with the following symbols:

**V**...positive measurement, no pre-warning

**X**...negative measurement

**!.**.. positive measurement, but pre-warning active

**%**..invalid measurement (range exceeded,...)

**O**...negative measurement (zero current)

The details indicate the direction in which the limit value was exceeded with **+** and **-**.

**( )** indicates exceeded pre-warning limits, while **{}** indicates the exceeding of a limit determined by an envelope waveform.

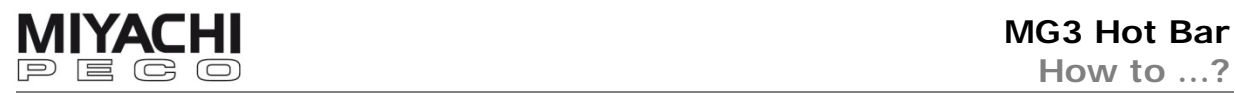

## **5.14 Display the Parameter Overview**

Click on the button PARAM in the menu bar.

An overview of the most important parameters for the selected program channel is displayed.

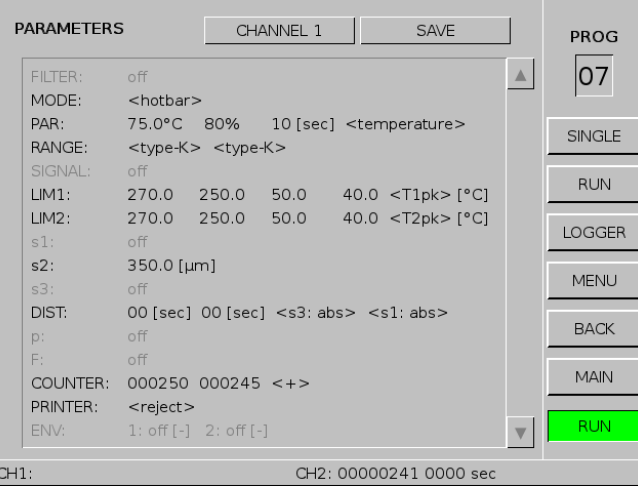

## CHANNEL 1

Change to channel 2. Click again to change back to channel 1.

#### SAVE

Save the parameters as text file on the USB stick. The text file has the extension **.txt** .

#### **Note**

The text file is readable only in languages with an ANSI-compatible syntax.

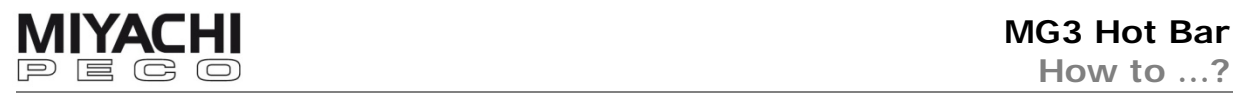

## **5.15 Analyze Accept-Reject Ratio**

Go to **MAIN** screen via MENU – MAIN and click on the button ANALYSIS in the menu bar.

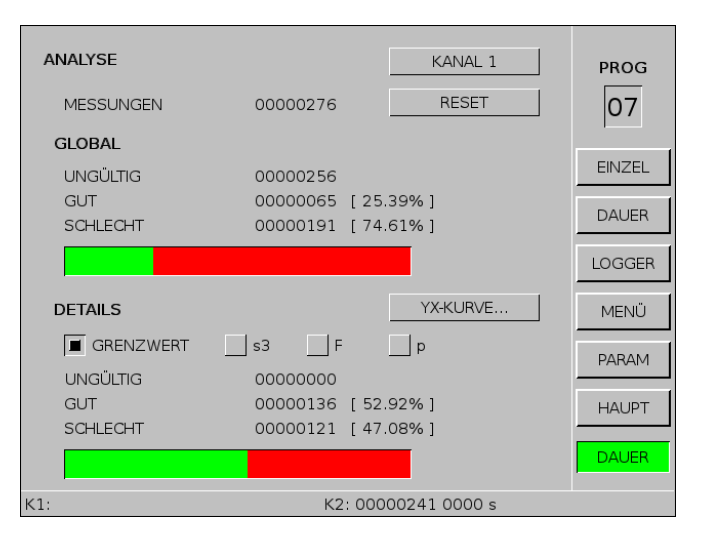

### RESET

Reset all counters for the selected channel.

## DETAILS

Select for which measured value the accept-reject ratio shall be displayed separately.

- **LIMIT**
	- Limit value monitoring for freely-adjustable variables.
- **s3**
	- Limit value monitoring for displacement.
- **F**
	- Limit value monitoring for force.
- **p**
	- Limit value monitoring for pressure.

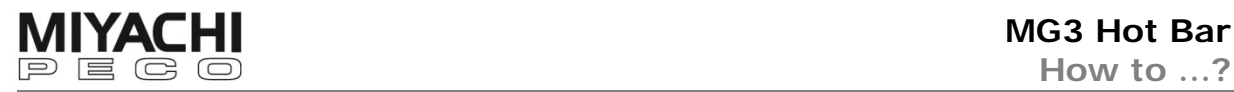

## **5.16 Monitor Statistical Values**

#### **Requirements for statistical process control (SPC)**

- The **limit values** for the requested measured variable must be set. If they are zero, they are not active..
- The values should be reasonable. If you don't have exact values estimate them generously..
- One quadrant has to be in **display mode SPC-chart** (for configuration see chap. 5.4).
- Evaluation of the measured value starts when one quadrant is in SPCchart mode. Evaluation ends when this quadrant is reconfigured
- The SPC-chart displays and calculates within sequential measurement intervals.

#### **Procedure**

Configure a quadrant for the SPC-chart mode (see chap. 5.4).

Click in this quadrant and screen **SPC-chart** opens.

Click HISTOGRAM and screen HISTOGRAM opens.

#### SAMPI<sub>FS</sub>

Set the number of samples (measurements) which shall be used for the calculation interval.

The value must be  $\geq 1$ .

#### **Note**

The SPC-chart shows average value (green) and standard deviation (3 Sigma, blue) for the set number of samples.

#### **Colors**

The colors in the histogram have the following meaning:

- GREEN LINE = average value (Xavg)
- **YELLOW LINES**
- = warning limits
- **O**RED LINE
- = limits **BLUE LINE** 
	- $=$  standard deviation S ( $+/-3$  sigma)

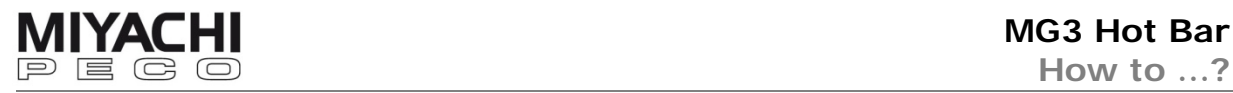

## **5.17 Determine Limit Values Statistically Requirements for determining limit values statistically:**

- The limit monitoring for the respective measured value must be enabled (limit values must be set, see chap. 5.7).
- A large number of measurements must be recorded with the statistical evaluation enabled

The more measurements have been recorded and the larger the number of samples, the more precise the result of the limit value determination will be.

The histogram shows average and standard deviation values calculated of all measured values.

Click HISTOGRAM on the screen SPC-chart.

#### DEFINE LIMITS

Click to calculate new limit values. A popup shows the calculated limit values and asks if you want to overwrite the previous limits. Confirm with YES.

#### CALCULATION LIMITS

Select the limit value calculation mode. Choose between:

 $\pm 2S / \pm 1S$  $±3S / ±2S$  $\pm$ 4S /  $\pm$ 3S  $±5S / ±4S$  $\pm 6S / \pm 5S$ 99% / ±95%

The first value is standard deviation S and the second value is the deviation of the warning limits.

#### RESCALE

Adapts graphic to screen.

#### RESET

Reset the statistical calculation.

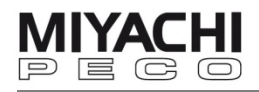

## **5.18 Transfer Data to PC/Laptop**

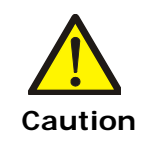

Disable the USB stick before you remove it from the PC.

#### **File structure**

Data on the USB stick is stored in four directories.

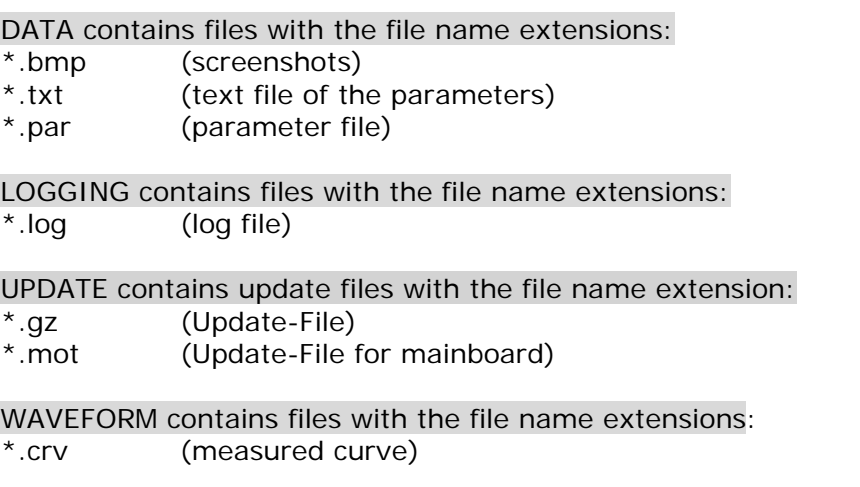

#### **Note:**

Files with file name extensions \*.log and \*.crv are saved as CSV format (Comma Separated Value format) and can be further processed with Excel for instance.

#### **5.19 Make a Screenshot of the Current Display**

 To make a screenshot of the current display, press the screenshot button on the front of the MG3 (see chap. 4, fig. 4).

It is automatically saved on the USB stick as a .bmp file with the prefix "SSH\_xxx" (xxx means a consecutive number).

The LED on the USB stick illuminates for a few seconds for each successful screenshot and a message is generated in the status line.

#### **5.20 Register the Device**

 Depending on delivery it may be necessary to register the device for unlimited use.

The **MG3 Hot Bar** can be supplied as a 30 day test version or as full version. Check your version at screen PASSWORD.

In case of the 30 day test version you find there a serial number and a "Register" button and also the remaining days left.

In the test version all full version functions can be used for max 30 days. When this test time period expires, all operating elements are blocked and you are asked for a password to activate the full version.

Request the password by e-mail or telephone from Amada Miyachi Europe GmbH. For this you need the identification number (S/N) shown on the PASSWORD screen.

After entering the password the MG3 Hot Bar is enabled for unlimited use.

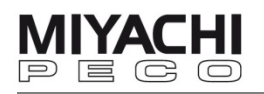

## **6 Integration in Automated Installations**

 Integrating the MG3 Hot Bar in an automated installation, take care to have the MG3 Hot Bar ready signal always co-evaluated by a higher-level storedprogram controller (SPC). There must be no triggering as long as the ready signal is "low" (measuring interval). During this measuring interval, data is calculated, compared, and transferred to the display and further interfaces.

#### **6.1 Connection to field bus system**

 The MG3 Hot Bar can communicate with a control or master computer via CAN-Bus.

For this purpose the CANopen log is used and the MG3 Hot Bar acts as a CANopen slave.

Detailed instructions on request..

# **7 Appendix**

## **7.1 Error messages**

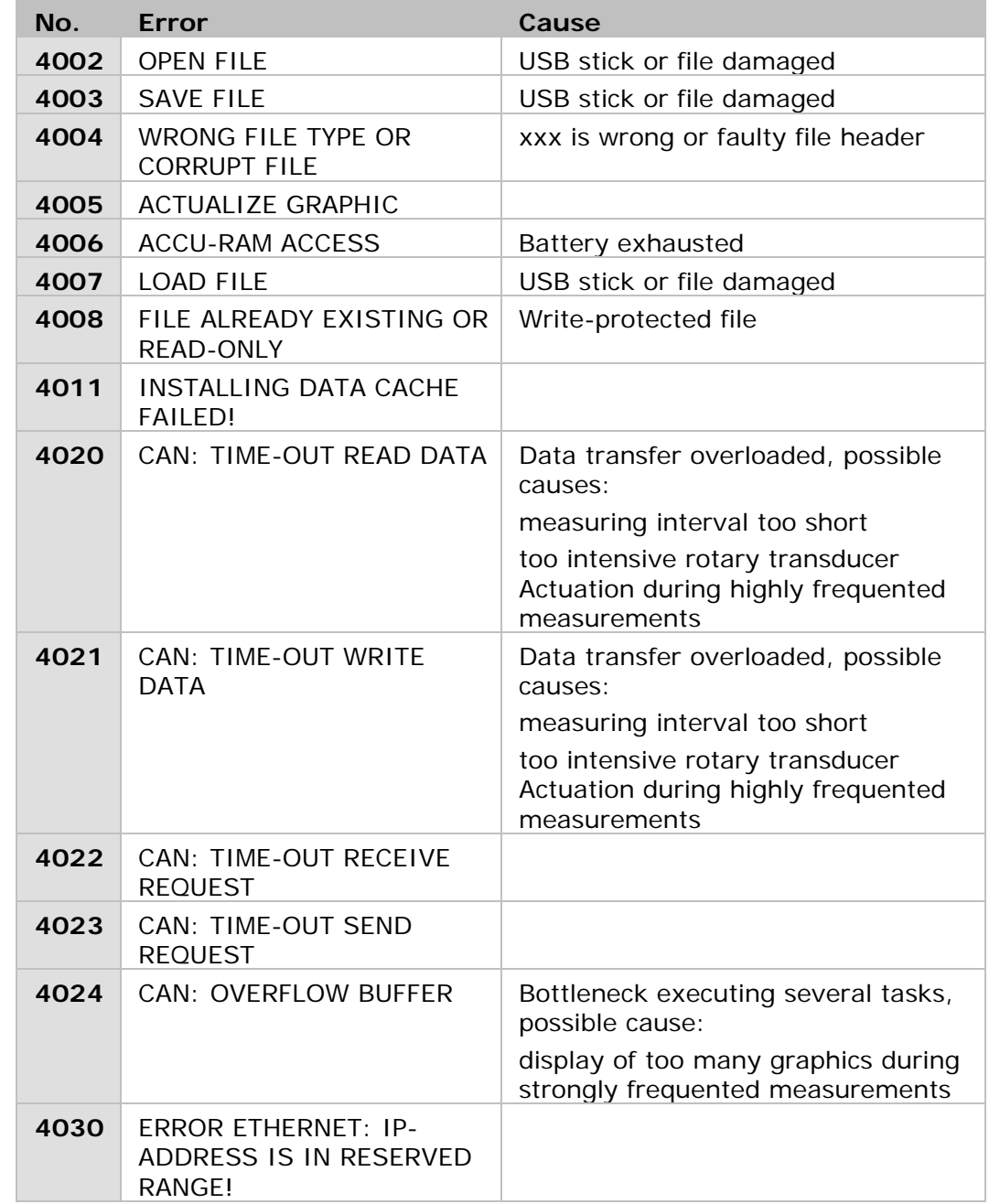

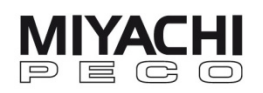

#### 8 **Indexes**

#### $8.1$ **Figures**

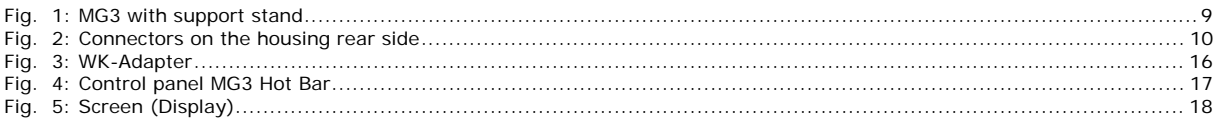

#### $8.2$ **Headwords**

## $\overline{A}$

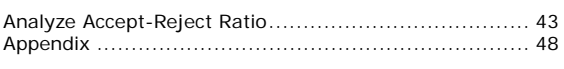

## $\overline{B}$

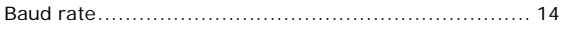

## $\overline{\phantom{a}}$

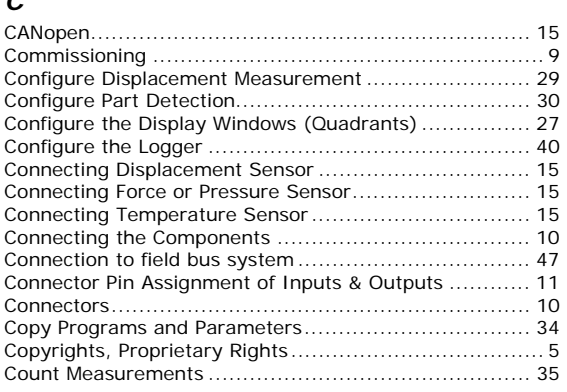

## $\overline{D}$

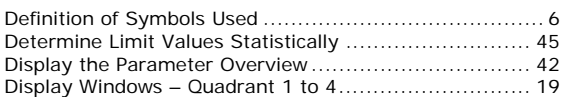

## $\overline{\overline{E}}$

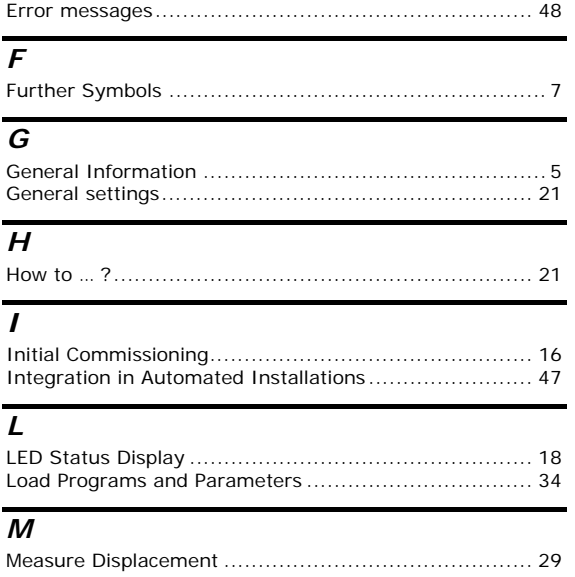

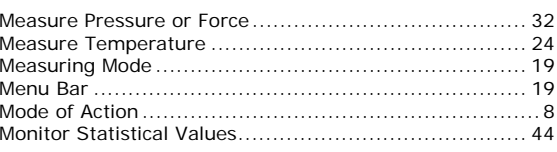

#### $\overline{o}$

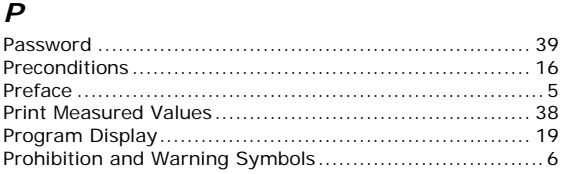

## $\overline{R}$

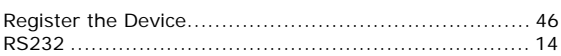

## $\overline{s}$

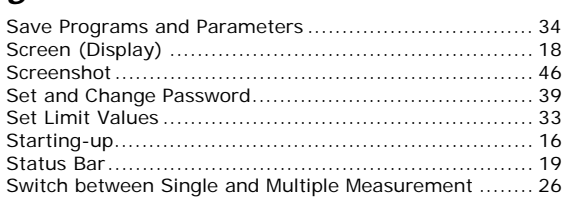

## $\overline{\tau}$

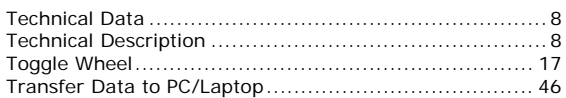

## $\overline{U}$

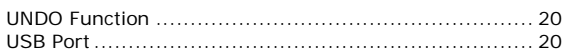

## $\overline{v}$

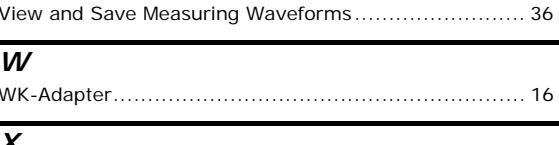

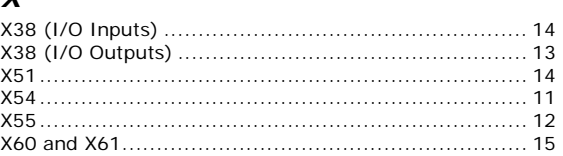